## **Monitor Dell S2721Q/S2721QS** Guía del usuario

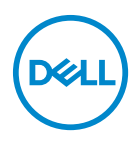

**Modelo: S2721Q/S2721QS Modelo normativo: S2721Qb**

- **NOTA: Una NOTA indica información importante que le ayuda a utilizar mejor su equipo.**
- **PRECAUCIÓN: Una PRECAUCIÓN indica posibles daños en el hardware o una pérdida de los datos si no se siguen las instrucciones.**
- **ADVERTENCIA: Una ADVERTENCIA indica un daño potencial a la propiedad, daños personales o la muerte.**

**Copyright © 2020 Dell Inc. o sus subsidiarias. Todos los derechos reservados.** Dell, EMC y el resto de marcas son marcas comerciales de Dell Inc. o sus subsidiarias. El resto de marcas pueden ser marcas comerciales de sus respectivos propietarios.

2020 - 08

Rev. A00

# **Contenido**

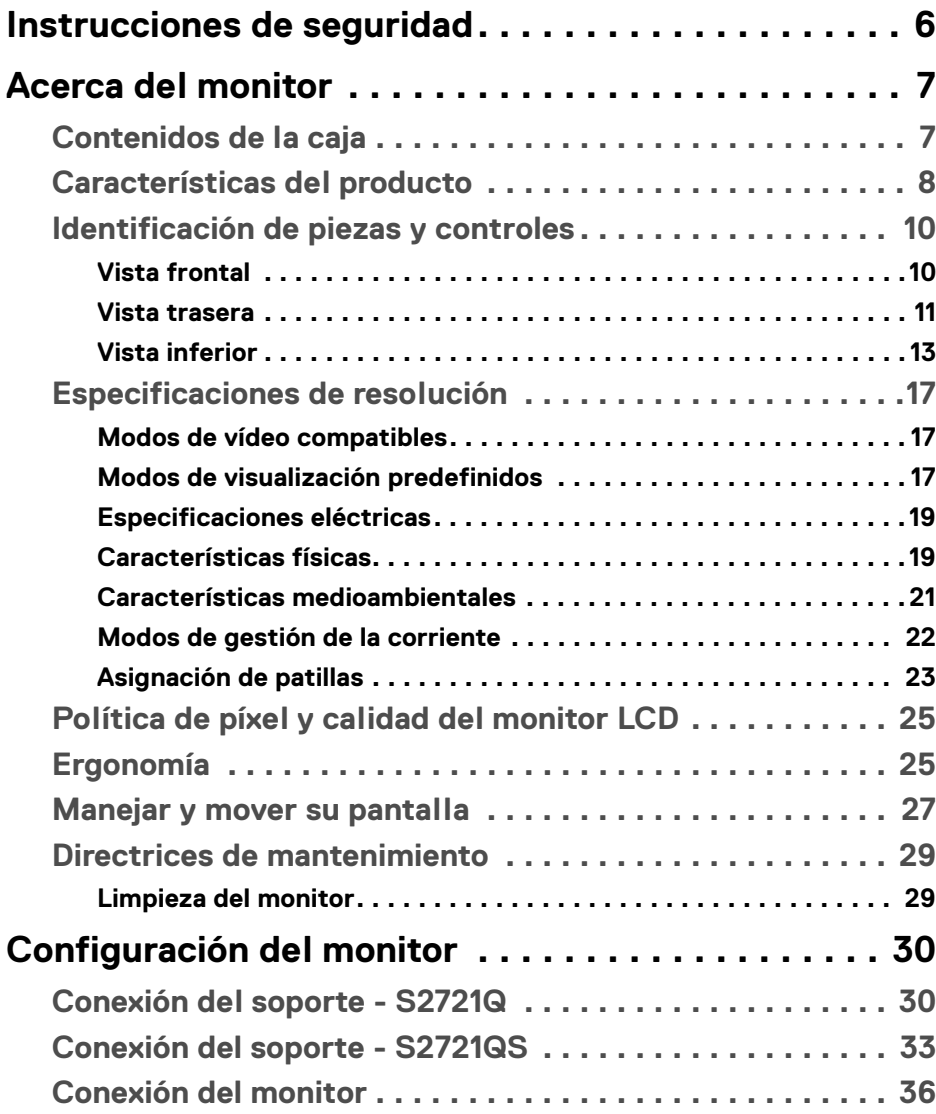

 $(\alpha L)$ 

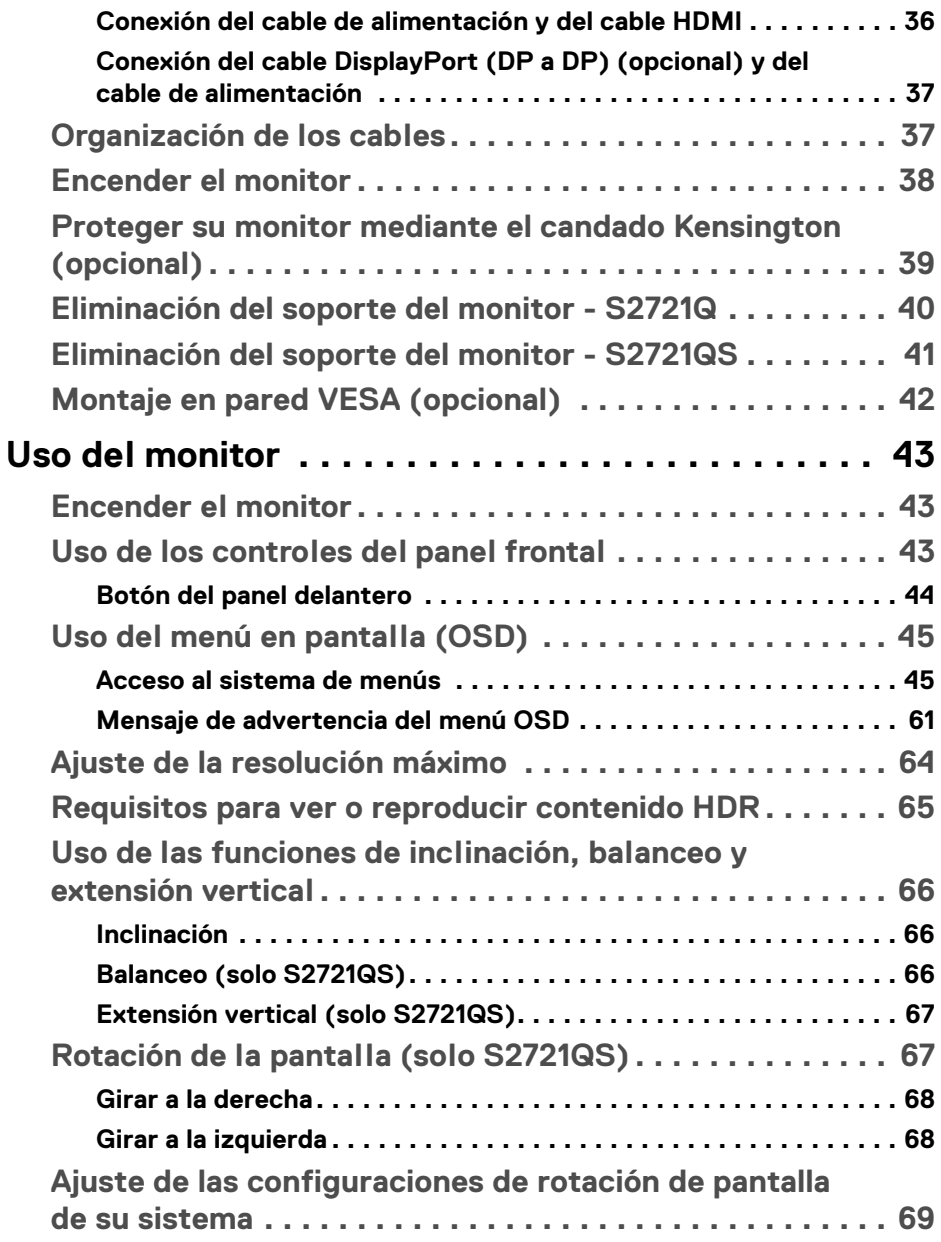

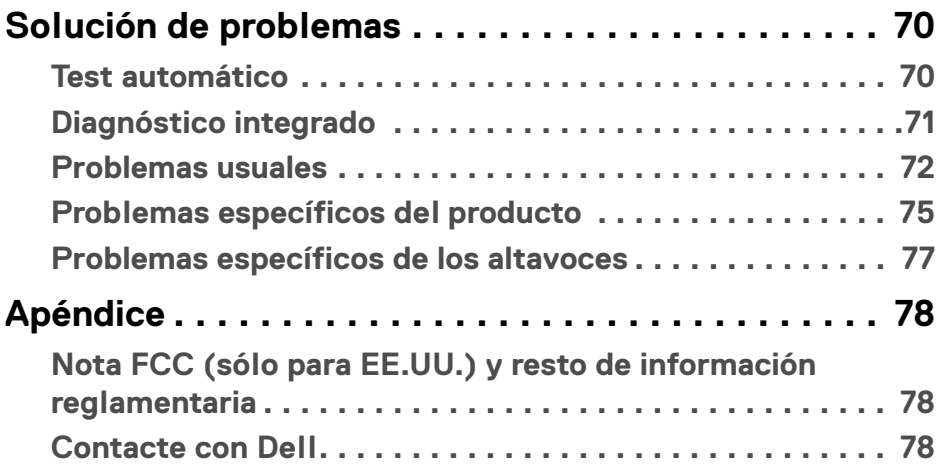

 $\left(\begin{smallmatrix} 0 & 0 \\ 0 & 0 \\ 0 & 0 \end{smallmatrix}\right)$ 

## <span id="page-5-0"></span>**Instrucciones de seguridad**

- **PRECAUCIÓN: Uso de controles, ajustes o procedimientos distintos de los especificados en esta documentación podría resultar en exposición a zona de descarga, peligro eléctrico y/o riesgos mecánicos.**
	- Coloque el monitor sobre una superficie sólida y manéjelo con cuidado. La pantalla es frágil y puede resultar dañada si se cae o recibe un impacto fuerte.
	- Asegúrese se siempre de que el monitor tiene la potencia eléctrica adecuada para funcionar con la alimentación de CA disponible en su ubicación.
	- Guarde el monitor a temperatura ambiente. Unas condiciones de frío o calor excesivo pueden tener un efecto adverso en el cristal líquido de la pantalla.
	- No someta el monitor a unas condiciones de vibración o impacto fuerte. Por ejemplo, no coloque el monitor en el interior del maletero de un coche.
	- Desconecte el monitor cuando no lo vaya a utilizar durante un periodo de tiempo prolongado.
	- Para evitar una descarga eléctrica, no intente desmontar ninguna cubierta ni tocar el interior del monitor.

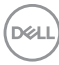

## <span id="page-6-0"></span>**Acerca del monitor**

## <span id="page-6-1"></span>**Contenidos de la caja**

Su monitor incluye los componentes que aparecen en la siguiente tabla. Si falta algún componente, póngase en contacto con Dell. Para más información, consulte [Contacte con Dell](#page-77-3).

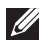

**NOTA: Algunos componentes podrían ser opcionales y no enviarse con su monitor. Algunas funciones podrían no estar disponibles en algunos países.**

**NOTA: Si desea acoplar un soporte que haya comprado en otro lugar, siga las instrucciones de instalación que se incluyen con dicho soporte.** 

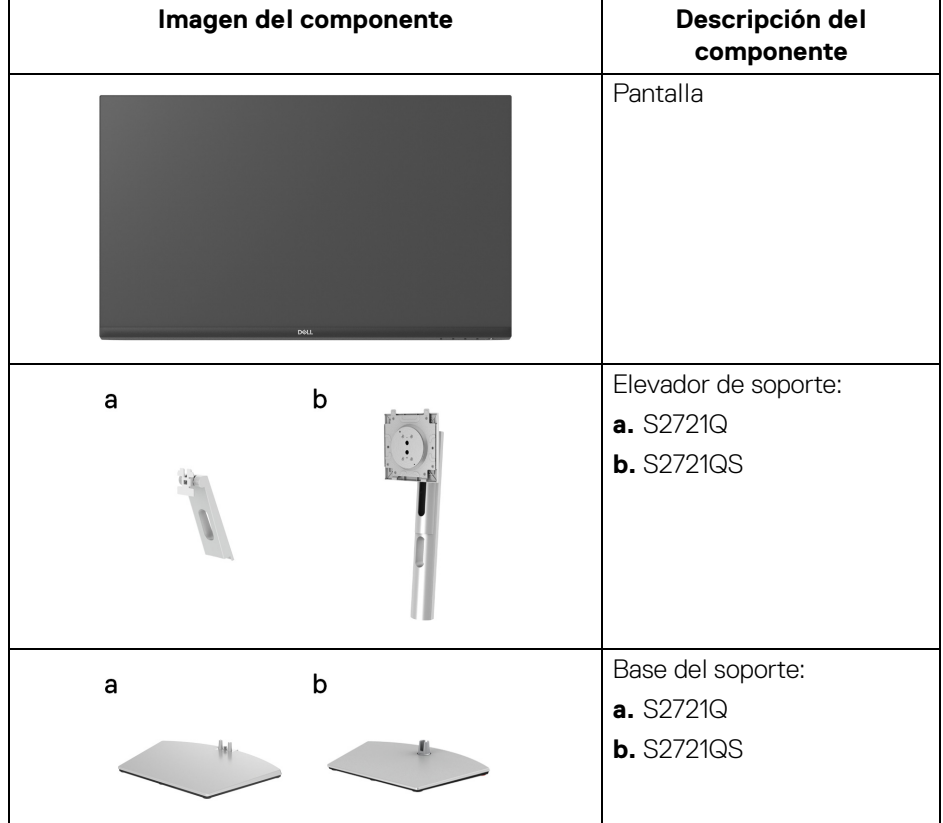

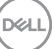

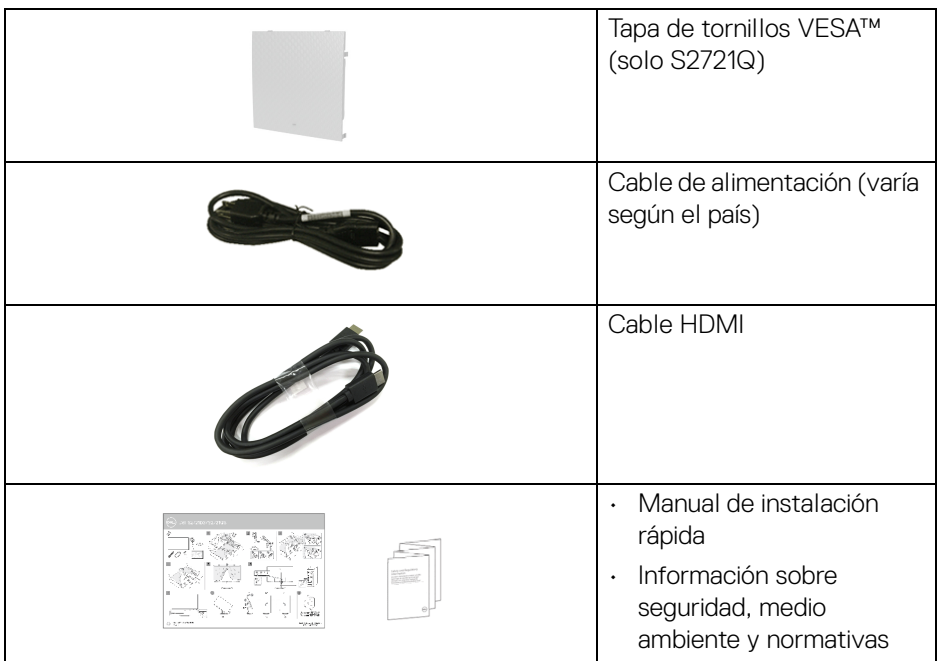

## <span id="page-7-0"></span>**Características del producto**

El monitor **Dell S2721Q/S2721QS** tiene una pantalla de cristal líquido (LCD), transistores de película fina (TFT), una matriz activa y una luz de fondo LED. Las funciones del monitor incluyen:

- Área de visualización de 68,47 cm (27 pulgadas) (medida en diagonal). Resolución de 3840 x 2160 (16:9), compatible con pantalla completa para resoluciones menores.
- Admite AMD FreeSync™ con una tasa de actualización de 60 Hz y un tiempo rápido de respuesta de 4 ms gris a gris en el modo **Extremo**\*.
- Gama de color del 99% sRGB.
- Conectividad digital con DisplayPort y HDMI.
- S2721Q: Capacidad de inclinación.
- S2721QS: Funciones de ajuste de inclinación, balanceo, giro y altura.
- Dos altavoces integrados.
- Soporte extraíble y orificios de montaje Video Electronics Standard Association (VESA™) de 100 mm para aumentar la flexibilidad de las soluciones de montaje.

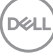

- Funciones plug and play si son compatibles con el sistema.
- Ajustes con menú en pantalla (OSD) para facilitar la instalación y la optimización de la pantalla.
- Admite el modo Imagen por Imagen (PBP) e Imagen en Imagen (PIP).

### **NOTA: Cuando se activa la función PIP/PBP, se deshabiltia la función AMD FreeSync™ (en el software AMD Radeon™).**

- Bloqueo de los botones de encendido y OSD.
- Ranura de bloqueo de seguridad.
- 0,3 W en el modo de espera.
- Optimice el confort visual con una pantalla sin parpadeos.

#### **ADVERTENCIA: Los posibles efectos a largo plazo de la emisión de luz azul del monitor pueden causar daños en los ojos, incluyendo fatiga ocular, tensión ocular digital, y síntomas parecidos. La función ComfortView está diseñada para reducir la cantidad de luz azul emitida por el monitor para optimizar el confort visual.**

\*En el modo **Extremo** se consigue un modo gris de 4 ms para reducir el desenfoque en movimiento visible y aumentar la capacidad de respuesta de la imagen. Sin embargo, esto puede introducir sutiles y visibles artefactos visuales en la imagen. Dado que la configuración de cada ordenador y las necesidades de cada usuario son diferentes, recomendamos a los usuarios probar los distintos modos para encontrar la configuración que les resulte más adecuada.

## <span id="page-9-0"></span>**Identificación de piezas y controles**

## <span id="page-9-1"></span>**Vista frontal**

## **S2721Q**

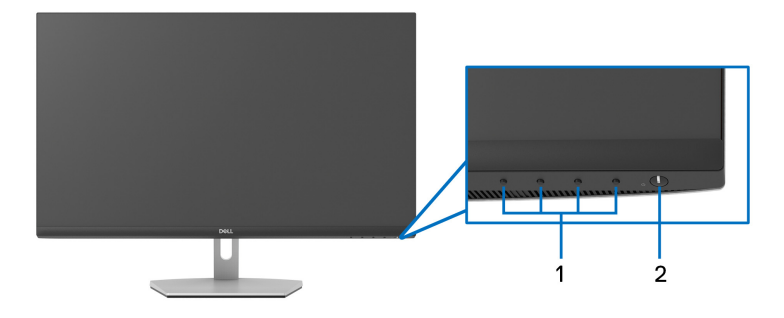

## **S2721QS**

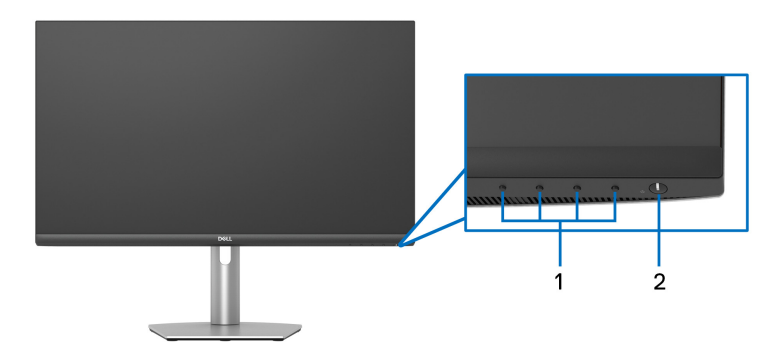

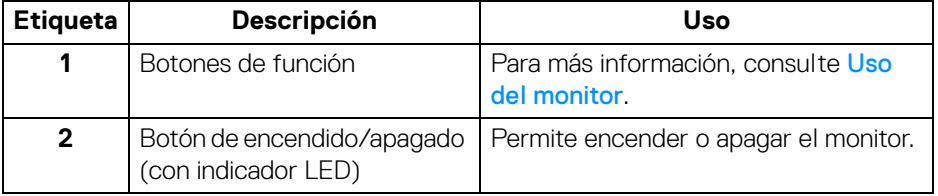

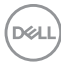

#### <span id="page-10-0"></span>**Vista trasera**

**S2721Q**

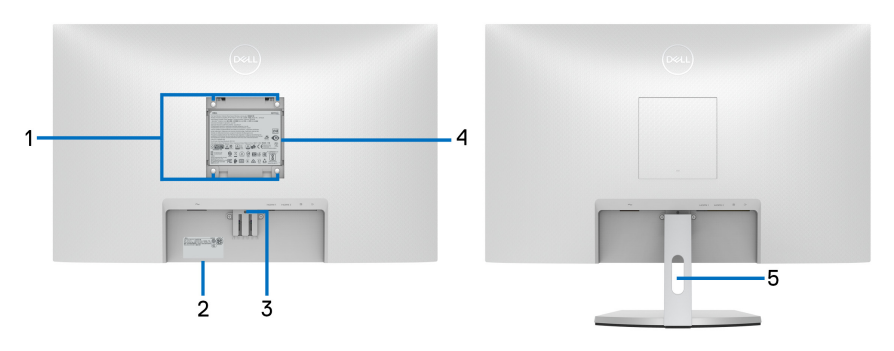

**Vista trasera con soporte de monitor**

### **S2721QS**

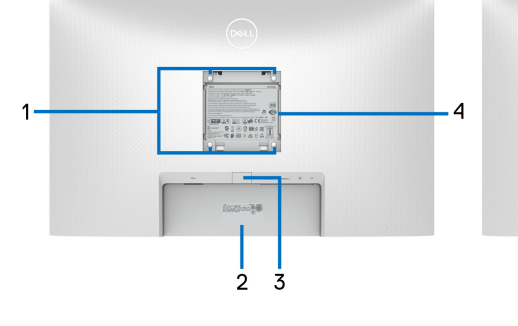

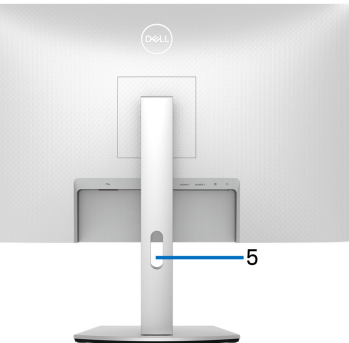

**monitor**

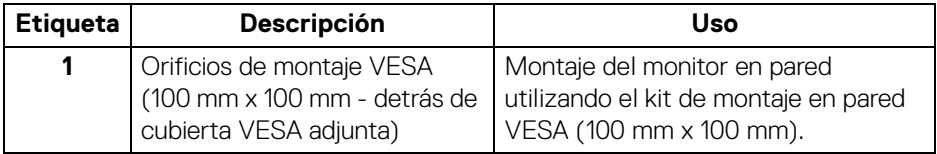

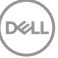

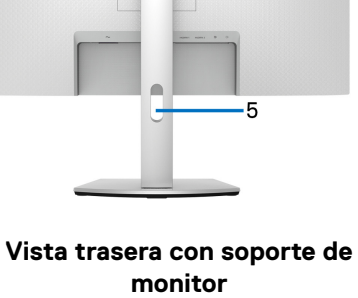

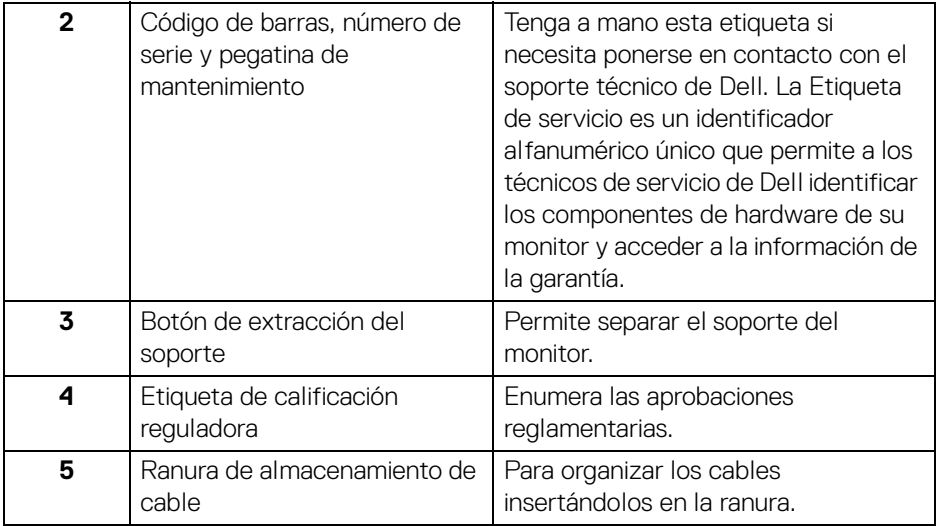

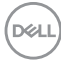

## <span id="page-12-0"></span>**Vista inferior**

## **S2721Q**

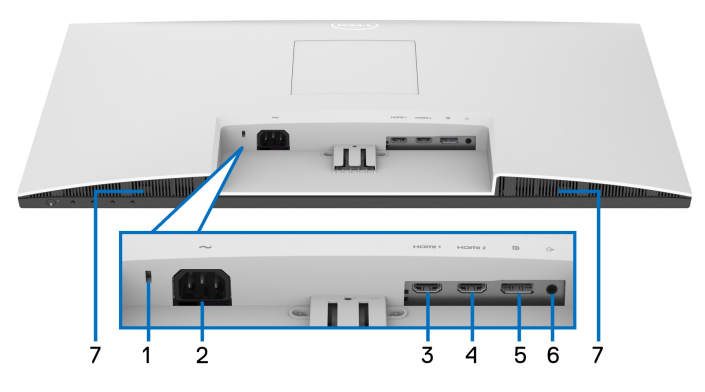

**Vista inferior sin soporte de monitor**

## **S2721QS**

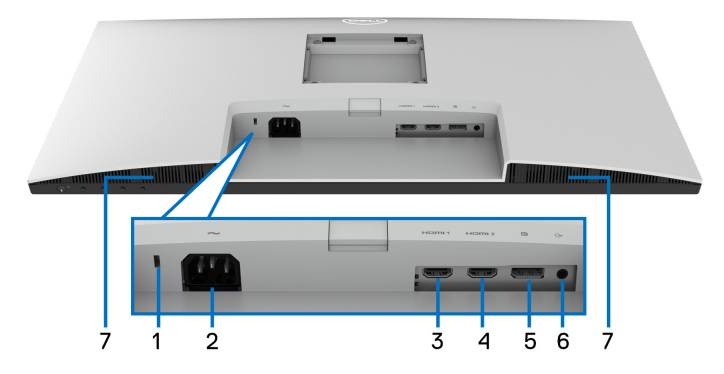

## **Vista inferior sin soporte de monitor**

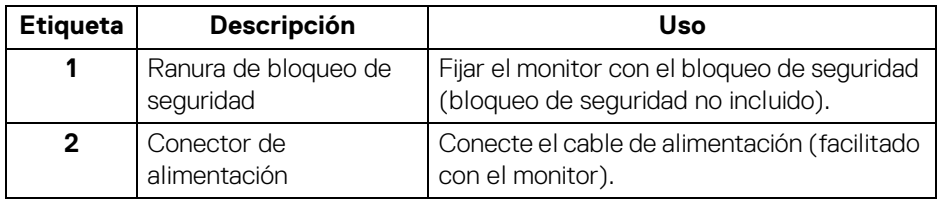

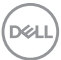

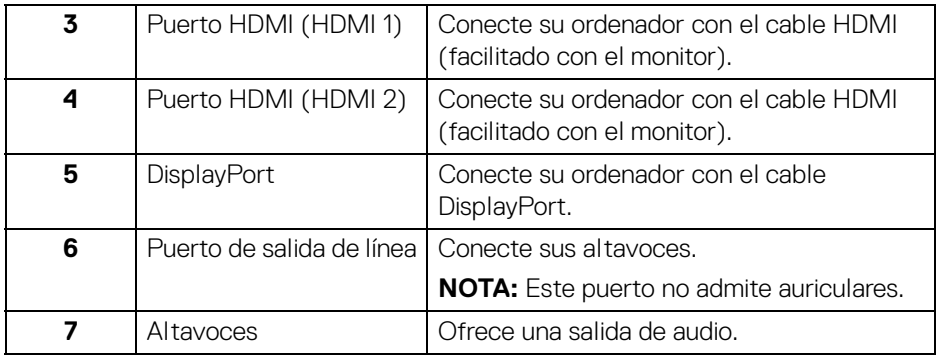

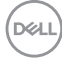

## **Especificaciones del monitor**

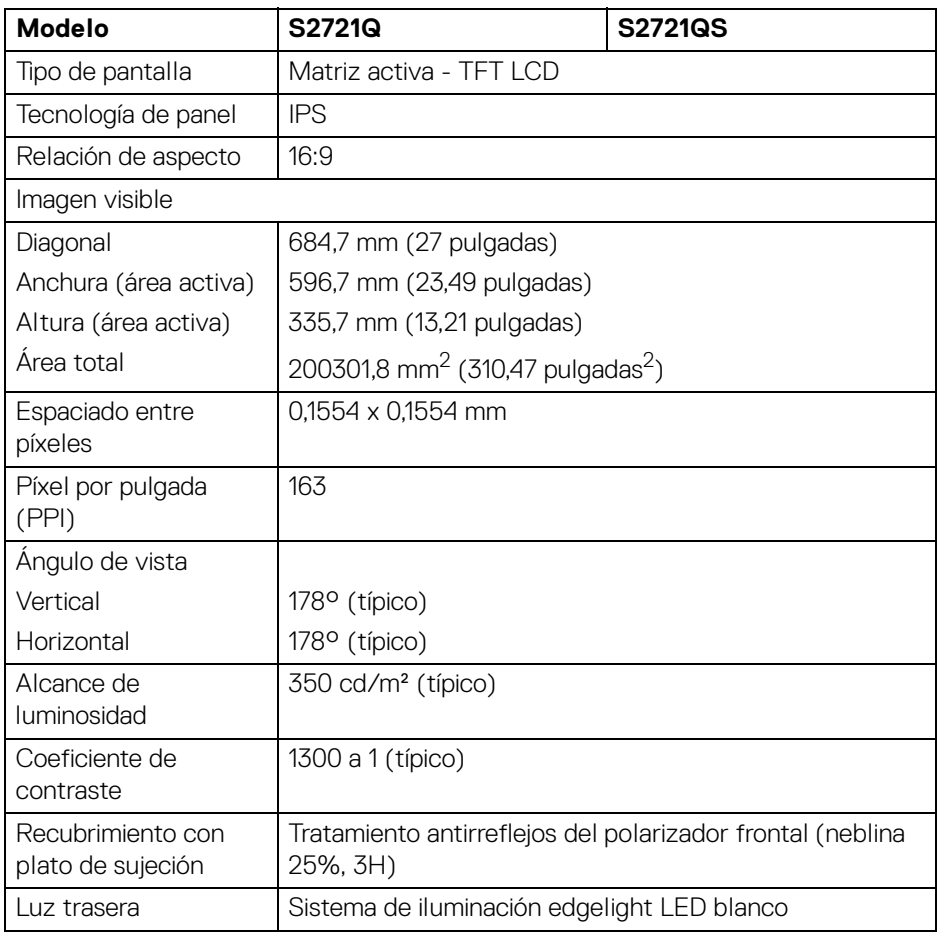

(dell

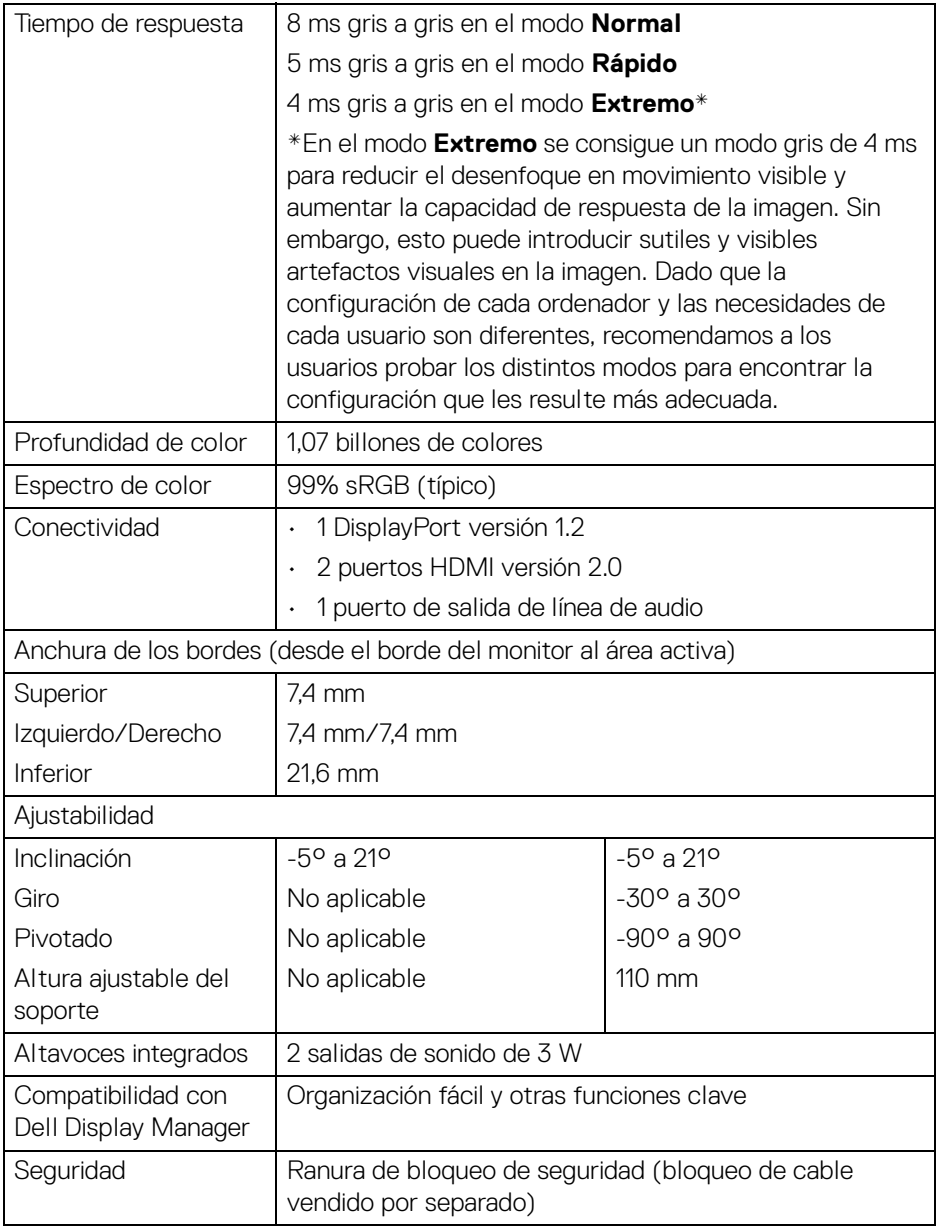

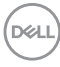

## <span id="page-16-0"></span>**Especificaciones de resolución**

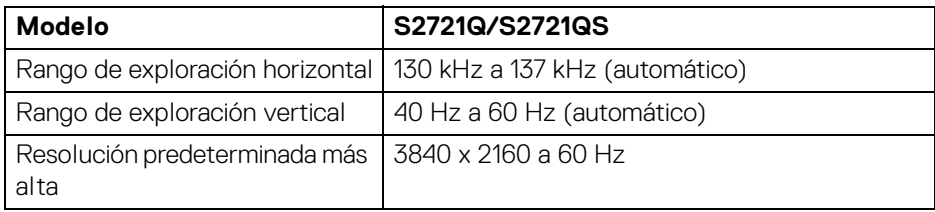

## <span id="page-16-1"></span>**Modos de vídeo compatibles**

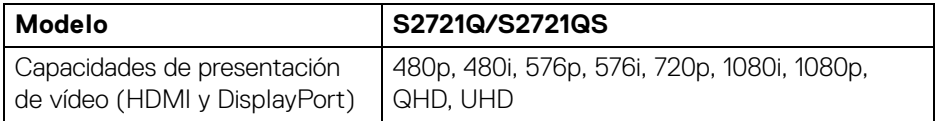

#### <span id="page-16-2"></span>**Modos de visualización predefinidos**

### **Modos de visualización HDMI**

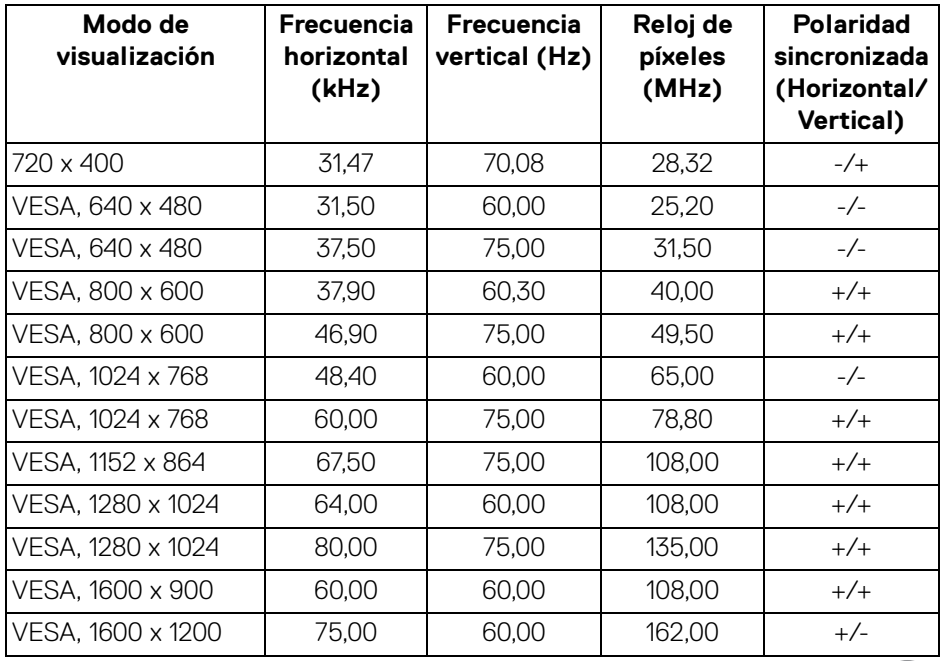

(dell

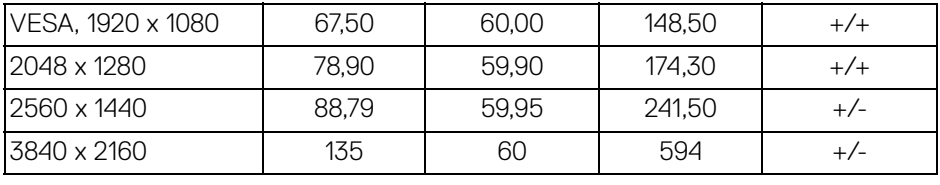

## **Modos de visualización DP**

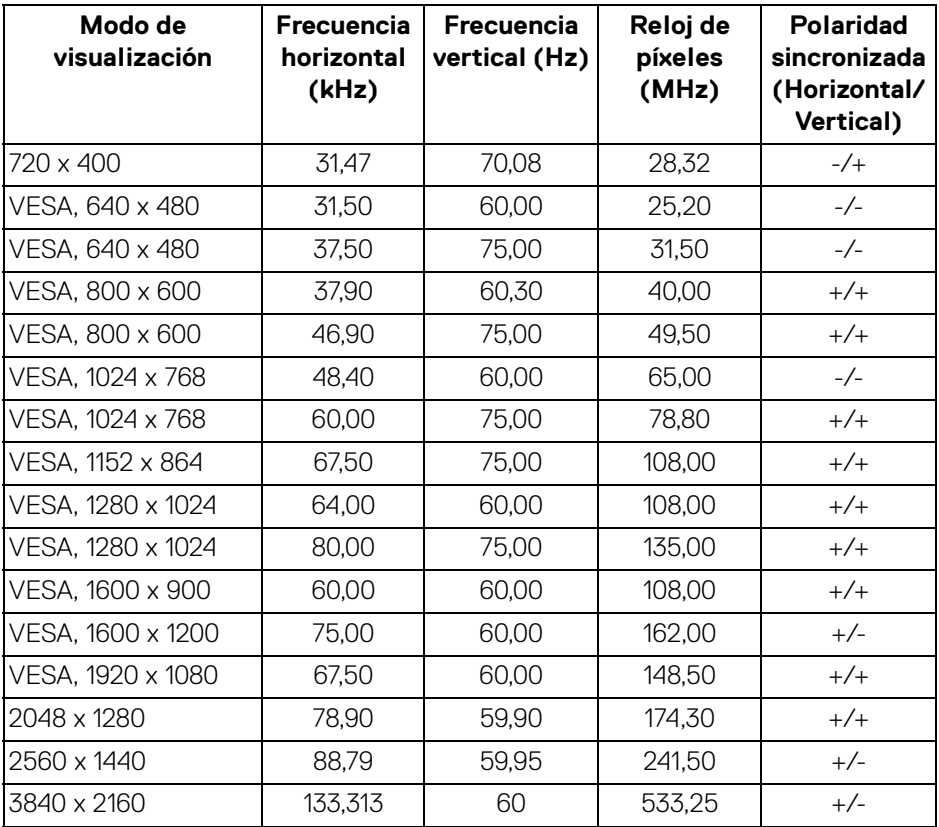

**NOTA: Este monitor es compatible con AMD FreeSync™.**

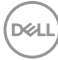

## <span id="page-18-0"></span>**Especificaciones eléctricas**

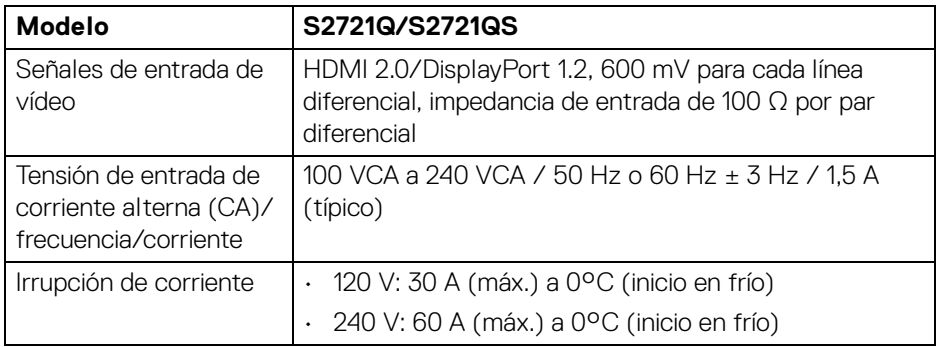

## <span id="page-18-1"></span>**Características físicas**

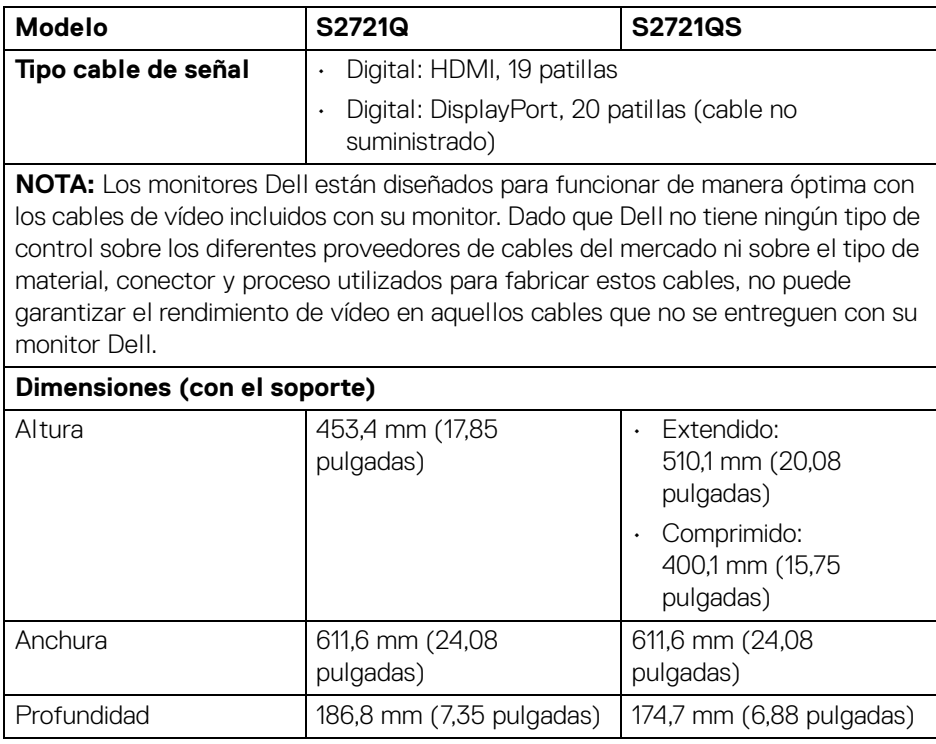

,<br>D≪Ll

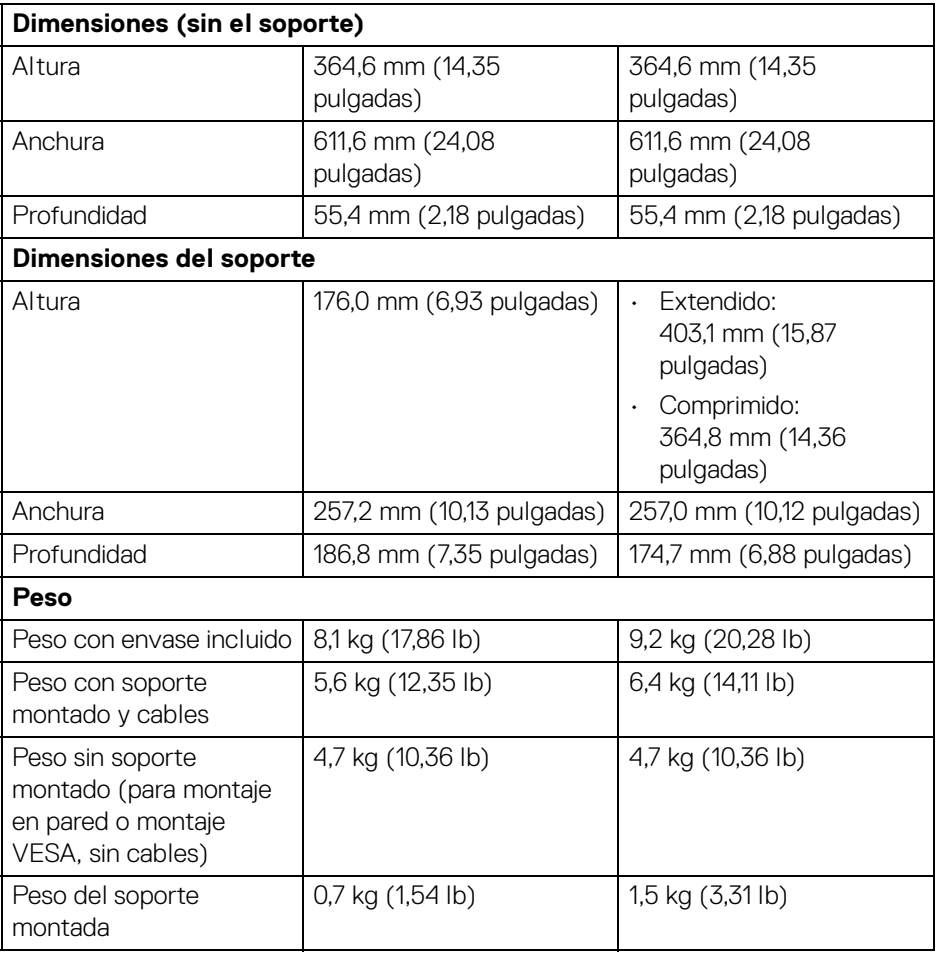

#### <span id="page-20-0"></span>**Características medioambientales**

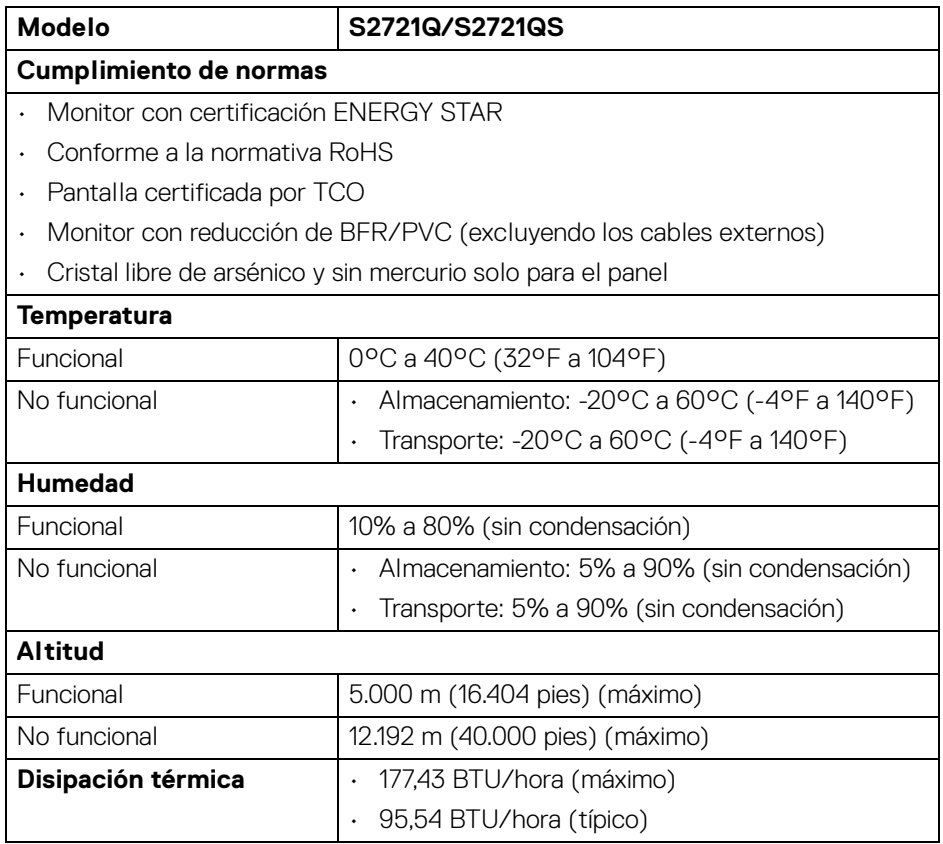

 $($ DELL $)$ 

#### <span id="page-21-0"></span>**Modos de gestión de la corriente**

Si ha instalado en su ordenador una tarjeta de gráficos o software de VESA compatible con DPM™, el monitor puede reducir automáticamente el consumo de energía cuando no lo use. Esto se denomina **modo de espera**\*. Si el equipo detecta una entrada desde el teclado, ratón u otros dispositivos de entrada, el monitor podrá continuar automáticamente su funcionamiento. La tabla a continuación le muestra el consumo de energía y los símbolos de esta función automática de ahorro de energía:

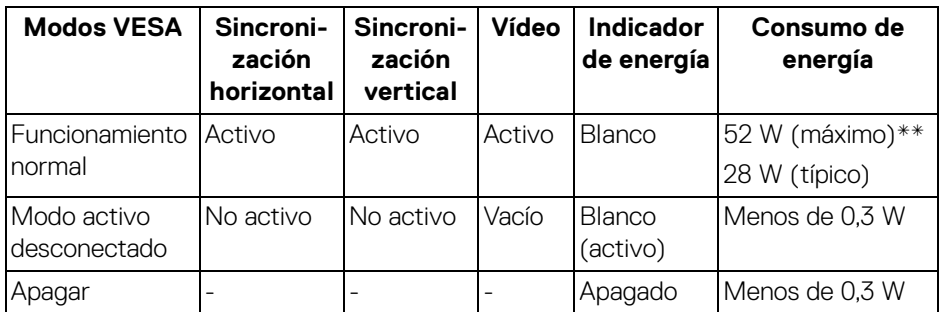

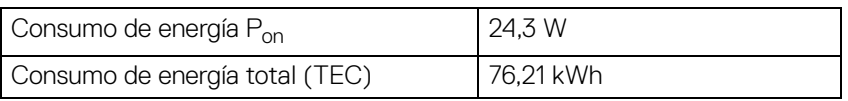

\*Solo puede alcanzarse un nivel de consumo de energía cero desconectando el cable principal de la pantalla.

\*\*Consumo máximo de energía se mide en el estado de la luminancia máxima.

Este documento es solamente a título informativo y refleja el rendimiento del laboratorio. El producto puede funcionar de forma diferente dependiendo del software, los componentes y los periféricos solicitados y no tiene obligación de actualizar tal información. En consecuencia, el cliente no debe basarse en esta información y tomar decisiones sobre tolerancias eléctricas o de cualquier otro tipo. No hay ninguna garantía expresa o implícita en cuanto a la exactitud o integridad.

#### **NOTA: Este monitor cuenta con la certificación ENERGY STAR.**

**Este producto cumple los requisitos de la clasificación ENERGY STAR en la configuración predeterminada de fábrica, que se puede restaurar mediante la función "Restablecer" en el menú OSD. Al cambiar la configuración predeterminada de fábrica o habilitar otras funciones, se puede aumentar el consumo de energía que podría superar el límite especificado por ENERGY STAR.**

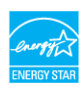

## **B** NOTA:

**Pon: Consumo de energía del modo encendido conforme a la versión 8.0 de Energy Star.**

**TEC: Consumo de energía total en kWh conforme a la versión 8.0 de Energy Star.**

#### <span id="page-22-0"></span>**Asignación de patillas**

#### **Conector DisplayPort**

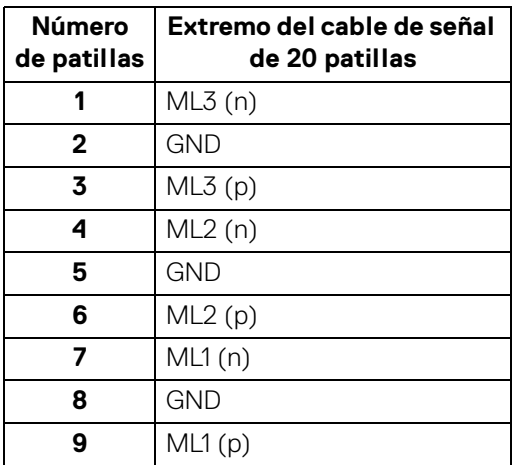

**DEL** 

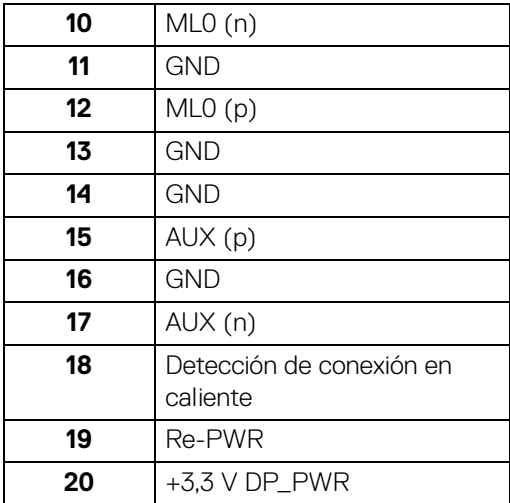

#### **Conector HDMI**

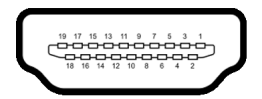

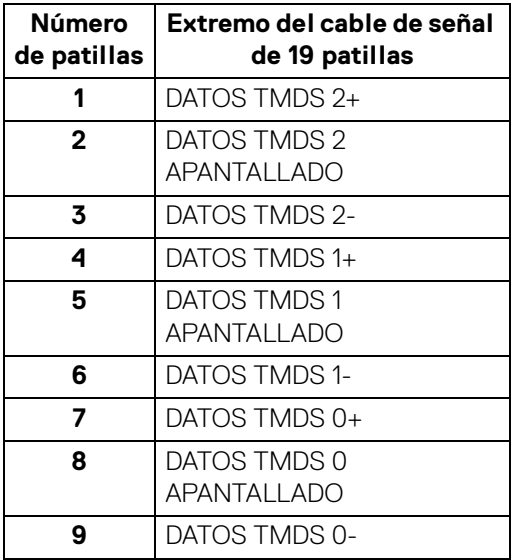

(dell

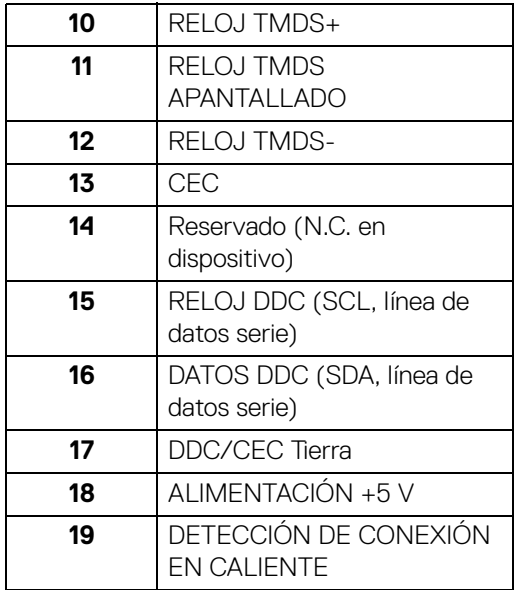

## <span id="page-24-0"></span>**Política de píxel y calidad del monitor LCD**

Durante el proceso de fabricación del monitor LCD no es poco común que uno o más píxeles queden fijados en un estado determinado, aunque resultan difíciles de ver y no afectan a la calidad o usabilidad de la pantalla. Para más información acerca de la Política de píxel y calidad del monitor Dell, consulte [www.dell.com/](https://www.dell.com/pixelguidelines) [pixelguidelines](https://www.dell.com/pixelguidelines).

## <span id="page-24-1"></span>**Ergonomía**

**PRECAUCIÓN: Un uso inadecuado o prolongado del teclado puede provocar lesiones.**

#### **PRECAUCIÓN: El hecho de mirar al monitor durante largos periodos de tiempo puede provocar tensión ocular.**

Para garantizar el confort y la eficiencia, debe seguir las siguientes indicaciones cuando instale y utilice su estación de trabajo informática:

• Coloque el ordenador de forma que el monitor y el teclado queden justo delante de usted mientras trabaja. Existen estantes especiales disponibles en el mercado para ayudarle a colocar correctamente su teclado.

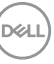

- Para reducir el riesgo de tensión ocular y dolor de cuello/brazo/espalda/ hombro al utilizar el monitor durante largos periodos de tiempo, le sugerimos que:
	- 1. Ajuste la distancia de la pantalla entre 20 pulgadas y 28 pulgadas (50 cm 70 cm) de sus ojos.
	- 2. Parpadee con frecuencia para humedecer los ojos o lave sus ojos con agua después de un uso prolongado del monitor.
	- 3. Realice descansos regulares y frecuentes durante 20 minutos cada dos horas.
	- 4. Quite la vista del monitor y mire a un objeto distante situado a más de 20 pies durante al menos 20 segundos durante los descansos.
	- 5. Realice estiramientos para liberar la tensión del cuello, los brazos, la espalda y los hombros durante los descansos.
- Asegúrese de que la pantalla del monitor queda a la altura de los ojos o ligeramente por debajo cuando esté sentado delante del monitor.
- Ajuste la inclinación del monitor, el contraste y el brillo.
- Ajuste la luz ambiental a su alrededor (como luces de techo, lámparas de escritorio y las cortinas o persianas de ventanas cercanas) para minimizar los reflejos y el resplandor en la pantalla del monitor.
- Utilice una silla que le proporcione un buen soporte lumbar.
- Mantenga los antebrazos en posición horizontal con las muñecas en una posición neutra y cómoda mientras utiliza el teclado o el ratón.
- Deje espacio para poder descansar las manos mientras utiliza el teclado o el ratón.
- Deje descansar los brazos de forma natural a ambos lados.
- Asegúrese de que tiene los pies apoyados en el suelo.
- Cuando esté sentado, asegúrese de apoyar el peso de las piernas sobre los pies y no sobre la parte frontal del asiento. Ajuste la altura del asiento o, si es necesario, utilice un resposapiés para mantener una postura adecuada.
- Varíe de actividad en el trabajo. Pruebe a organizarse el trabajo de forma que no tenga que estar sentado trabajando durante largos periodos de tiempo. Pruebe a ponerse de pie y caminar un poco regularmente.

DØLI

• Mantenga la parte inferior de su escritorio libre de obstáculos y cables que puedan interferir en su comodidad o bien suponer un riesgo de tropiezo.

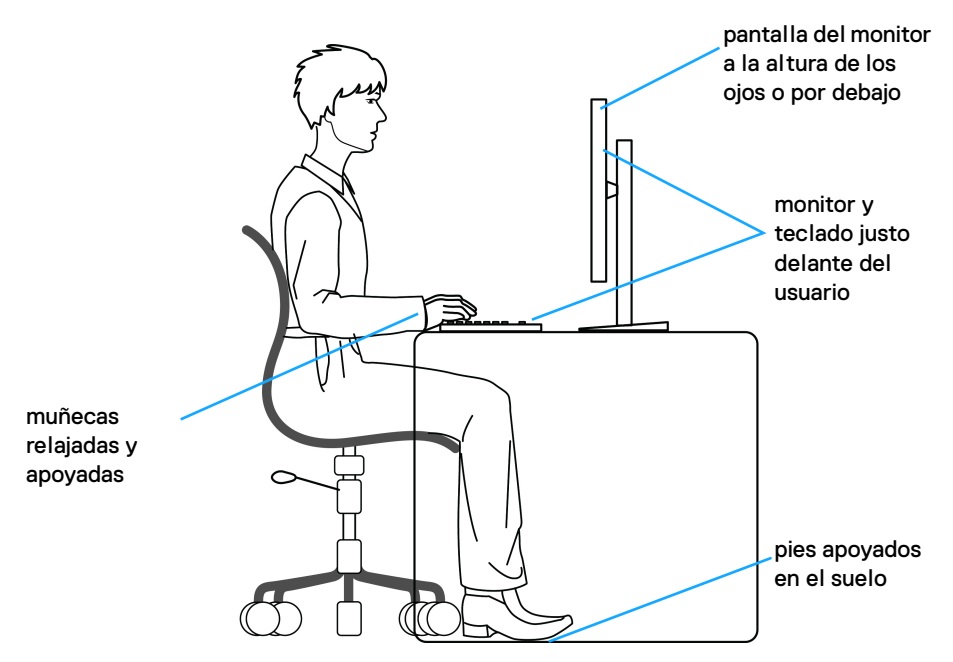

## <span id="page-26-0"></span>**Manejar y mover su pantalla**

Para asegurarse de que el monitor se maneja de forma segura al levantarlo o moverlo, siga las instrucciones mencionadas a continuación:

- Antes de mover o levantar el monitor, apague el ordenador y el monitor.
- Desconecte todos los cables del monitor.
- Coloque el monitor en la caja original con los materiales de embalaje original.
- Sujete el monitor firmemente por el borde inferior y el lateral sin aplicar una excesiva presión al levantarlo o moverlo.

DELI

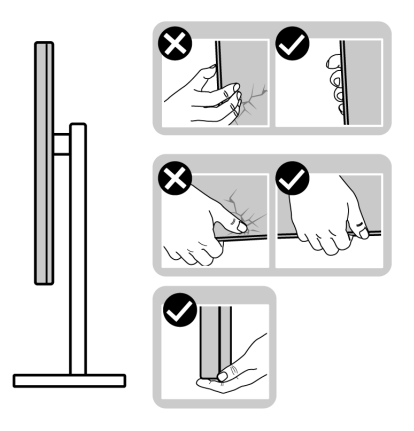

• Cuando levante o mueva el monitor, asegúrese de que la pantalla queda hacia el lado contrario al que se encuentra usted y no presione el área de la pantalla para evitar daños o arañazos.

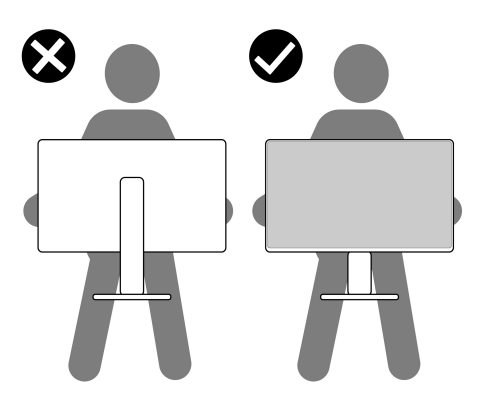

- Cuando transporte el monitor, evite cualquier vibración o golpe repentino.
- Cuando levante o mueva el monitor, no le dé la vuelta sujetándolo por la base o el elevador de soporte. Esto puede resultar en daños accidentales en el monitor o bien provocar daños personales.

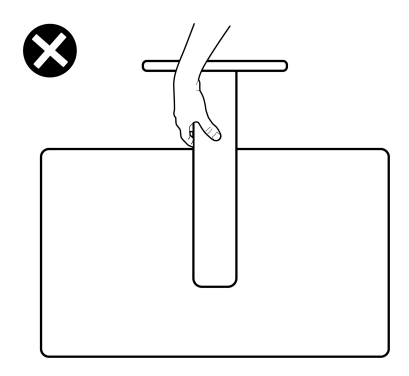

## <span id="page-28-0"></span>**Directrices de mantenimiento**

### <span id="page-28-1"></span>**Limpieza del monitor**

**PRECAUCIÓN: Lea y siga las** [Instrucciones de seguridad](#page-77-4) **antes de limpiar el monitor.**

#### **ADVERTENCIA: Antes de limpiar el monitor, desenchufe el cable de corriente de la toma eléctrica.**

Para conseguir los mejores resultados, siga la siguiente lista de instrucciones durante el desembalaje, limpieza o manipulación de su monitor:

- Para limpiar la pantalla antiestática, moje un paño limpio y suave en agua. Si es posible, utilice un tejido especial para la limpieza de pantallas o una solución adecuada a la protección antiestática. No utilice benceno, disolvente, amoniaco, limpiadores abrasivos o aire comprimido.
- Utilice un paño cálido y ligeramente humedecido para limpiar el monitor. Evite el uso de detergentes de ningún tipo. Algunos detergentes dejan una película lechosa en el plástico.
- Si observa un polvo blanco cuando desembale el monitor, límpielo con un paño.
- Trate el monitor con cuidado. Los plásticos de color oscuro pueden rayarse mostrando marcas blancas con mayor facilidad que los monitores de color claro.
- Para conservar la mejor calidad de imagen en su monitor, utilice un salvapantallas dinámico y apague su monitor mientras no se encuentre en uso.

**D**<sup></sup>

## <span id="page-29-0"></span>**Configuración del monitor**

## <span id="page-29-1"></span>**Conexión del soporte - S2721Q**

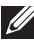

- **NOTA: El soporte no viene instalado de fábrica.**
- **NOTA: Las siguientes instrucciones corresponden sólo al acople del soporte que se envía con su monitor. Si desea acoplar un soporte que haya comprado en otro lugar, siga las instrucciones de instalación que se incluyen con dicho soporte.**

Para conectar el soporte del monitor:

- **1.** Siga las instrucciones en las solapas de la caja para retirar el soporte del acolchado superior que lo sujeta.
- **2.** Separe la cubierta VESA, la base del soporte y el elevador de soporte de la almohadilla de la caja.

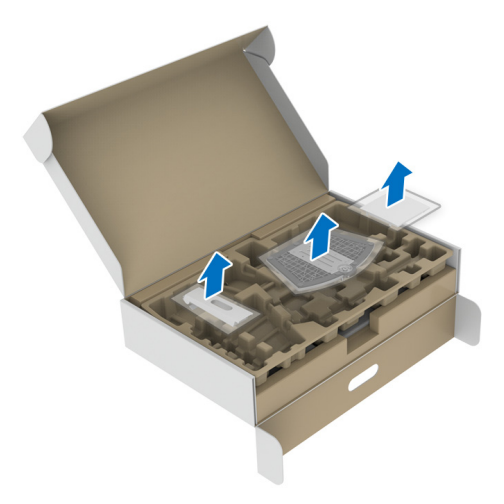

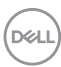

- **3.** Alinee y coloque el elevador de soporte sobre la base del soporte.
- **4.** Abra el asidero del tornillo de la parte inferior de la base del soporte y gírelo en el sentido de las agujas del reloj para fijar el soporte.
- **5.** Cierre el asidero del tornillo.

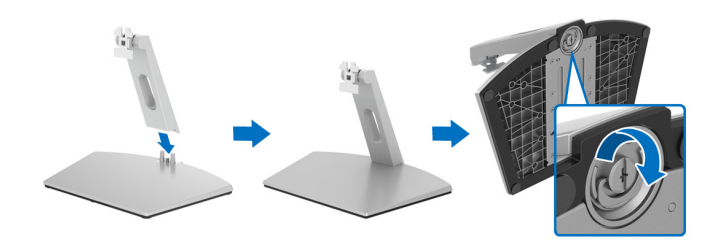

**6.** Abra la tapa protectora para acceder a la ranura VESA de la pantalla.

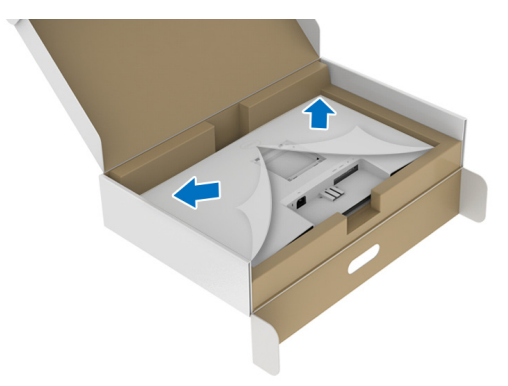

**7.** Alinee e inserte la abrazadera del soporte en la ranura de la parte posterior del monitor hasta que quede fija en su sitio.

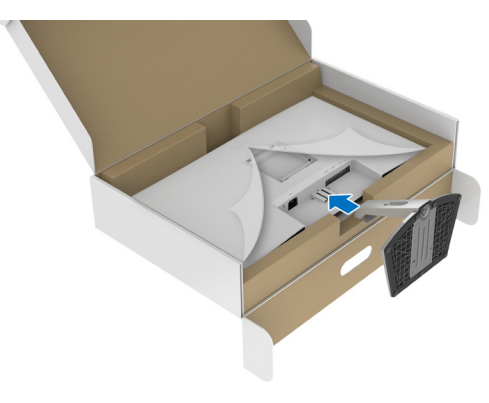

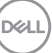

**8.** Instale la tapa de tornillos VESA.

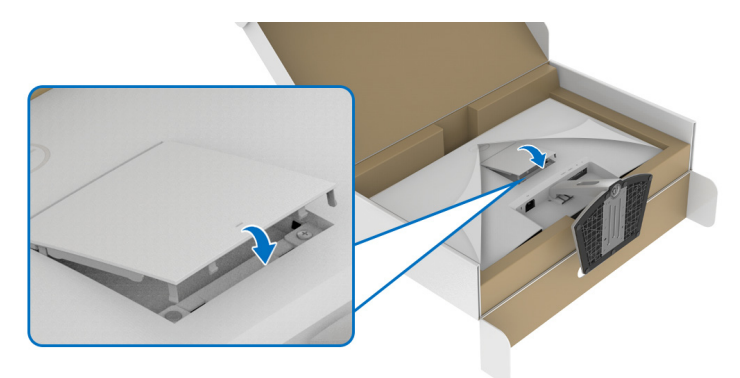

**9.** Coloque el monitor en posición vertical y levante la cubierta protectora del monitor.

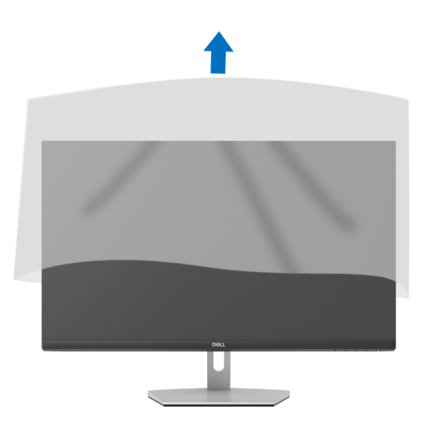

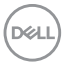

## <span id="page-32-0"></span>**Conexión del soporte - S2721QS**

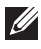

**NOTA: El soporte no viene instalado de fábrica.**

**NOTA: Las siguientes instrucciones corresponden sólo al acople del soporte que se envía con su monitor. Si desea acoplar un soporte que haya comprado en otro lugar, siga las instrucciones de instalación que se incluyen con dicho soporte.**

Para conectar el soporte del monitor:

- **1.** Siga las instrucciones en las solapas de la caja para retirar el soporte del acolchado superior que lo sujeta.
- **2.** Separe la base del soporte y el elevador de soporte de la almohadilla de la caja.

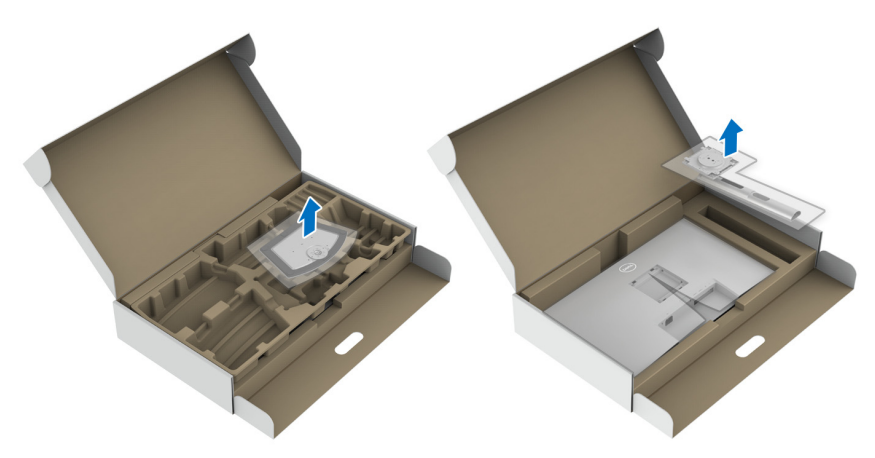

- **3.** Alinee y coloque el elevador de soporte sobre la base del soporte.
- **4.** Abra el asidero del tornillo de la parte inferior de la base del soporte y gírelo en el sentido de las agujas del reloj para fijar el soporte.
- **5.** Cierre el asidero del tornillo.

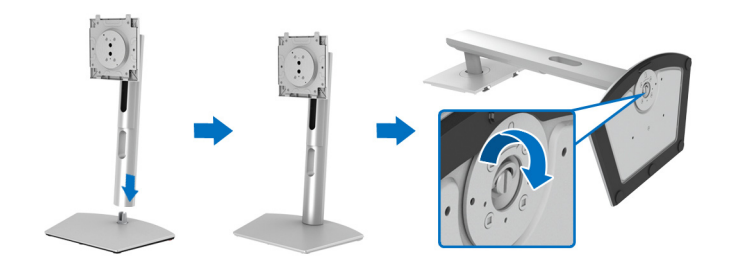

DØL

**6.** Abra la tapa protectora para acceder a la ranura VESA de la pantalla.

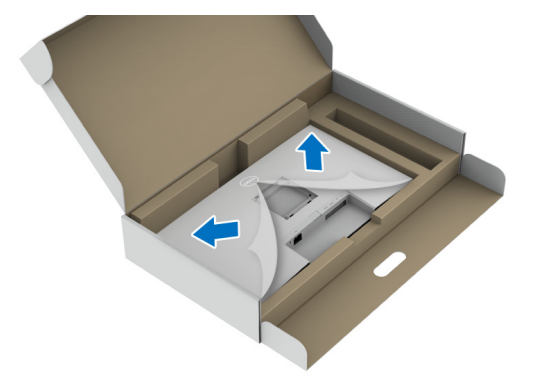

- **7.** Fije el soporte a la pantalla.
	- **a.** Alinee el inserte las pestañas del elevador de soporte en la ranura VESA.
	- **b.** Presione el soporte hasta que encaje en su lugar.

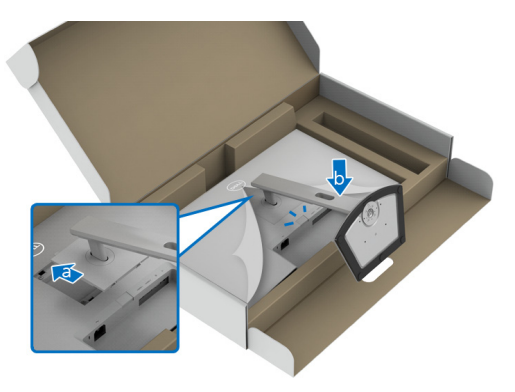

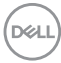

**8.** Sujete el elevador de soporte firmemente con ambas manos y levante el monitor. Luego coloque el monitor en posición vertical sobre una superficie plana.

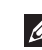

**NOTA: Sujete el elevador de soporte con firmeza al levantar el monitor para evitar cualquier daño accidental.**

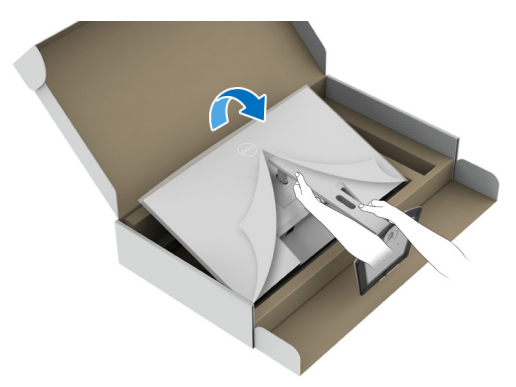

**9.** Quite la cubierta protectora del monitor.

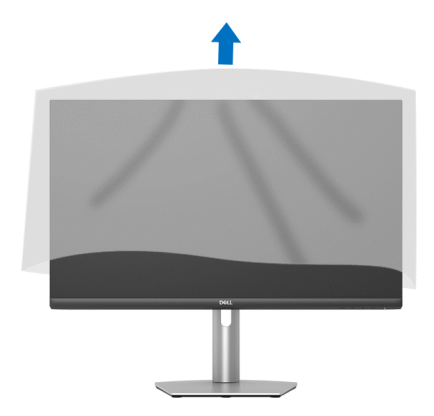

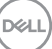

## <span id="page-35-0"></span>**Conexión del monitor**

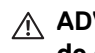

- **ADVERTENCIA: Antes de empezar con cualquiera de los procedimientos de esta sección, siga las** [Instrucciones de seguridad](#page-77-4)**.**
- **NOTA: Los monitores Dell están diseñados para funcionar de forma óptima con los cables suministrados por Dell. Dell no garantiza el rendimiento y la calidad del vídeo si se utilizan cables que no sean Dell.**

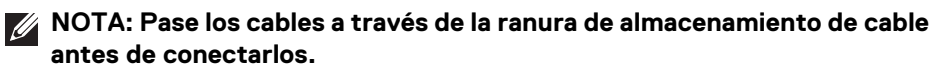

- **NOTA: No conecte todos los cables al equipo al mismo tiempo.**
- **NOTA: Las imágenes se incluyen únicamente con fines ilustrativos. La apariencia de su equipo podría variar.**

Para conectar el monitor a su equipo:

- **1.** Apague el equipo y desconecte el cable de corriente.
- **2.** Conecte el cable HDMI o DisplayPort de su monitor al equipo.

## <span id="page-35-1"></span>**Conexión del cable de alimentación y del cable HDMI**

#### **S2721Q**

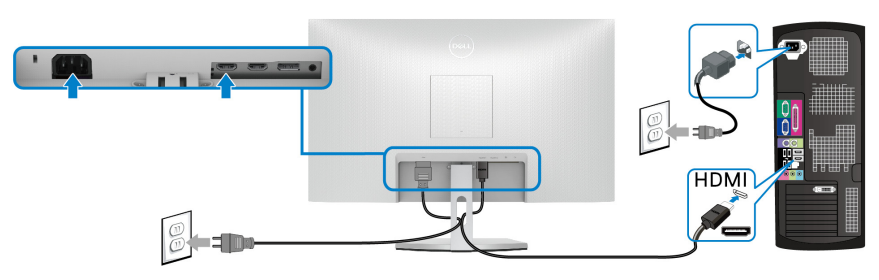

**S2721QS**

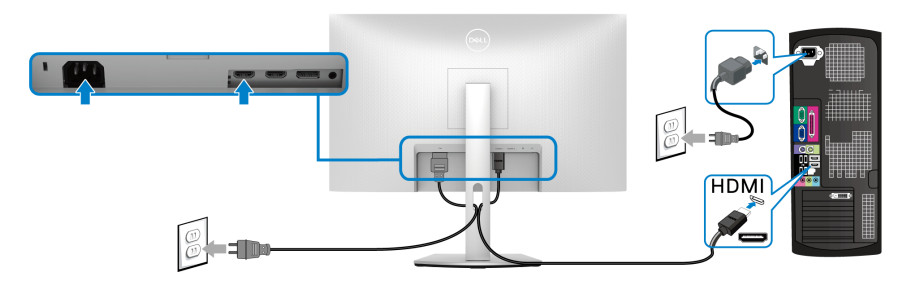

DØLI
# **Conexión del cable DisplayPort (DP a DP) (opcional) y del cable de alimentación**

**S2721Q**

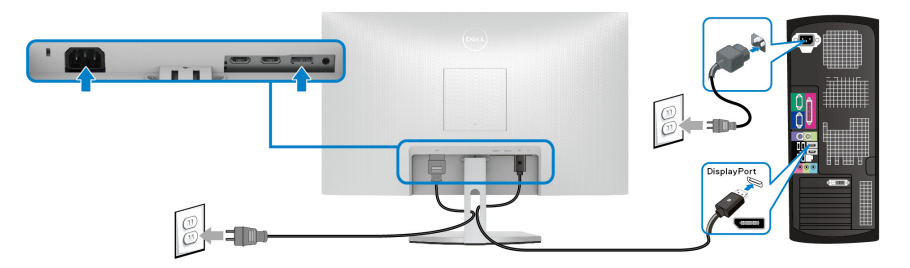

**S2721QS**

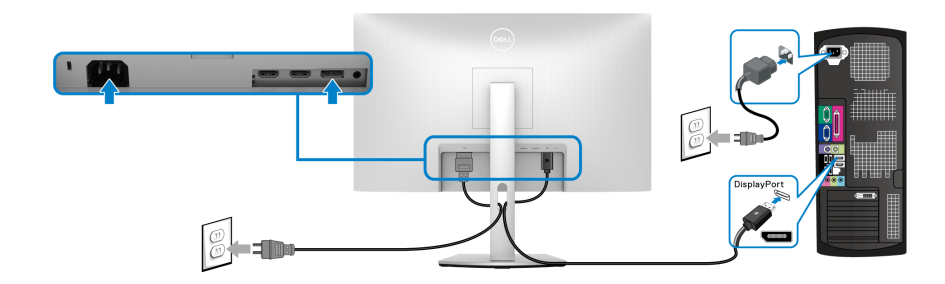

# **Organización de los cables**

**S2721Q S2721QS**

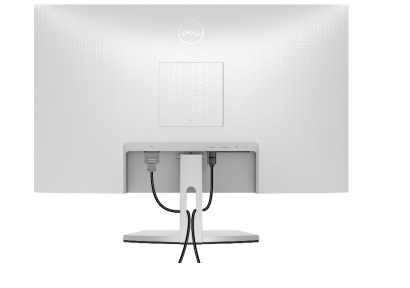

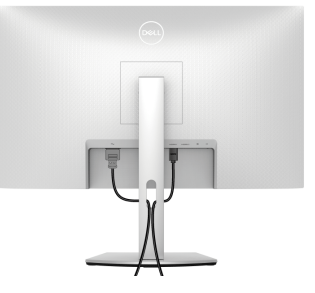

Después de conectar todos los cables necesarios al monitor y al PC, (consulte [Conexión del monitor](#page-35-0) para conectar los cables), utilice la ranura de sujeción de cables para organizarlos correctamente tal y como se muestra arriba.

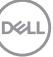

# **Encender el monitor**

# **S2721Q**

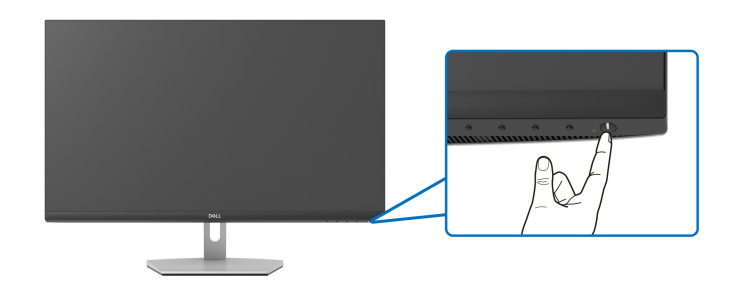

#### **S2721QS**

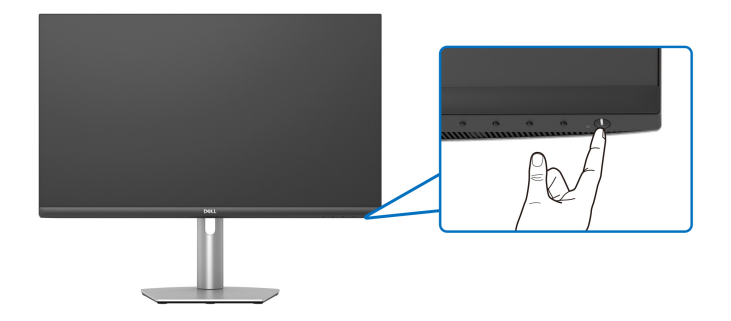

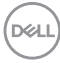

# **Proteger su monitor mediante el candado Kensington (opcional)**

La ranura de bloqueo de seguridad se encuentra en la parte inferior del monitor. (Consulte [Ranura de bloqueo de seguridad](#page-12-0))

Para más información sobre el uso del candado Kensington (de venta por separado), consulte la documentación que se entrega con el candado.

Fije el monitor a la mesa utilizando el candado de seguridad Kensington.

#### **S2721Q**

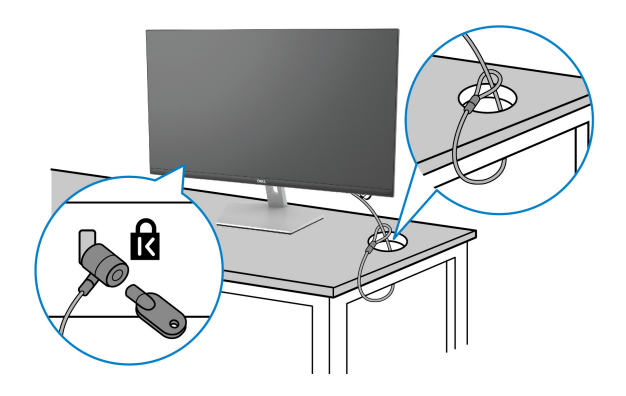

#### **S2721QS**

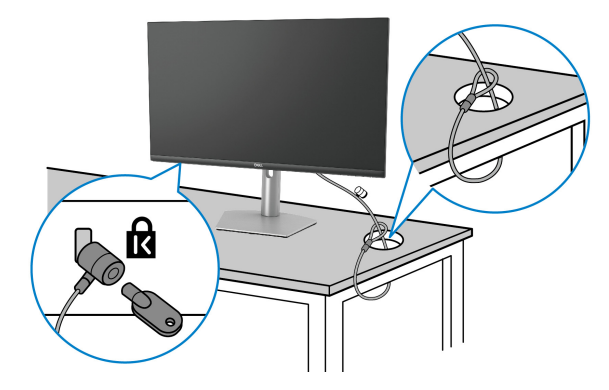

**NOTA: La imagen se utiliza únicamente con fines ilustrativos. La apariencia podría variar.**

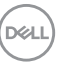

# <span id="page-39-0"></span>**Eliminación del soporte del monitor - S2721Q**

- **NOTA: Para evitar que se arañe la pantalla LCD al extraerla del soporte, asegúrese de colocar el monitor sobre una superficie limpia.**
- **NOTA: Las siguientes instrucciones corresponden sólo a la extracción del soporte que se envía con su monitor. Si desea extraer un soporte que haya comprado en otro lugar, siga las instrucciones de instalación que se incluyen con dicho soporte.**

Para extraer el soporte:

- **1.** Coloque el monitor sobre una superficie suave o acolchada.
- **2.** Presione en la marca de la cubierta VESA para separarla de la parte posterior de la pantalla.

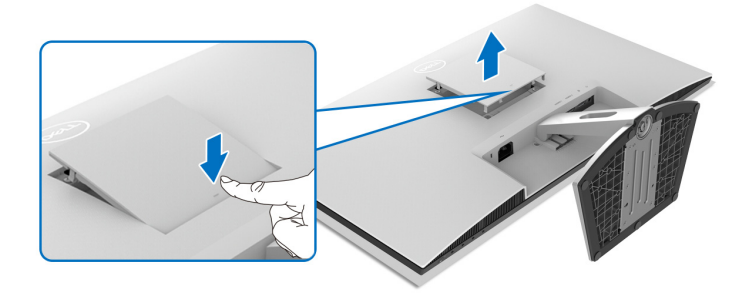

- **3.** Con un destornillador largo, presione la lengüeta de liberación situada en el hueco que hay justo encima del soporte.
- **4.** Una vez liberada la lengüeta, retire el soporte del monitor.

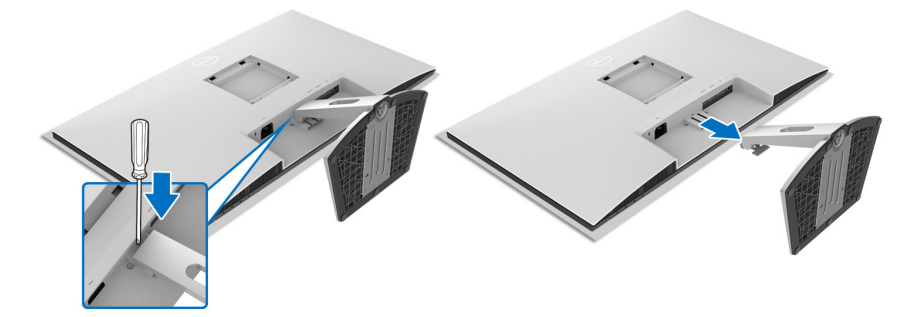

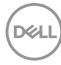

# <span id="page-40-0"></span>**Eliminación del soporte del monitor - S2721QS**

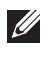

**NOTA: Para evitar que se arañe la pantalla LCD al extraerla del soporte, asegúrese de colocar el monitor sobre una superficie limpia.**

**NOTA: Las siguientes instrucciones corresponden sólo a la extracción del soporte que se envía con su monitor. Si desea extraer un soporte que haya comprado en otro lugar, siga las instrucciones de instalación que se incluyen con dicho soporte.**

Para extraer el soporte:

- **1.** Coloque el monitor sobre una superficie suave o acolchada.
- **2.** Mantenga pulsado el botón de extracción del soporte de la parte posterior de la pantalla.
- **3.** Levante el soporte y aléjelo del monitor.

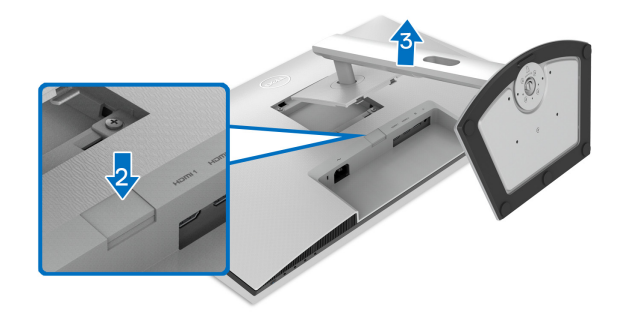

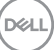

# **Montaje en pared VESA (opcional)**

## **S2721Q**

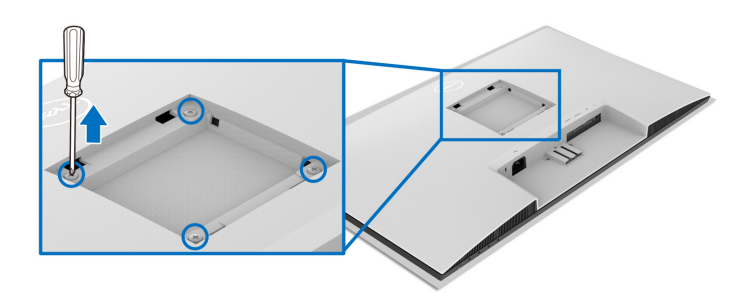

### **S2721QS**

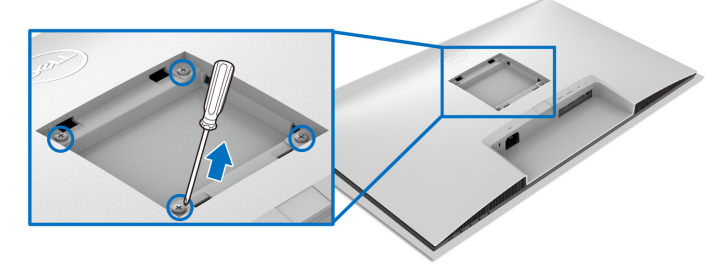

(Tamaño de tornillo: M4 x 10 mm).

Lea las instrucciones que se incluyen con el kit de montaje en pared compatible con VESA.

- **1.** Coloque la pantalla sobre un tejido suave o acolchado expandido sobre una mesa plana y estable.
- **2.** Extraiga el soporte del monitor. (Consulte [Eliminación del soporte del](#page-39-0)  [monitor - S2721Q](#page-39-0) y [Eliminación del soporte del monitor - S2721QS](#page-40-0).)
- **3.** Con un destornillador Phillips, extraiga los cuatro tornillos que sostienen la cubierta posterior de la pantalla.
- **4.** Instale la abrazadera de montaje del kit de montaje en pared en la pantalla.
- **5.** Monte el monitor en la pared. Para más información, consulte la documentación que se facilita con el kit de montaje en pared.
- **NOTA: Utilizar solo con abrazaderas de montaje en pared con homologación UL o CSA o GS de capacidad mínima en peso o carga soportada de 18,8 kg (S2721Q/S2721QS).**

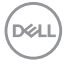

# **Uso del monitor**

# **Encender el monitor**

Pulse el botón de encendido para encender el monitor.

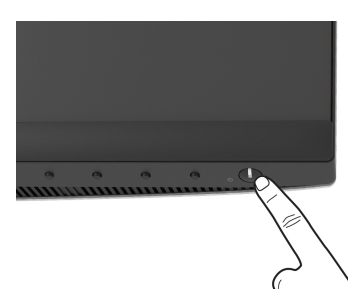

# **Uso de los controles del panel frontal**

Utilice los botones de control situados en la parte frontal del monitor para ajustar la configuración.

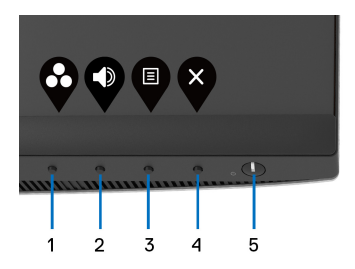

La siguiente tabla describe los botones del panel frontal:

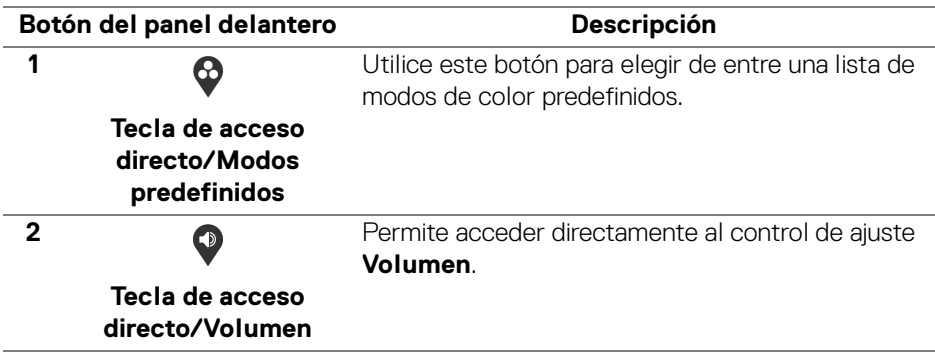

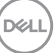

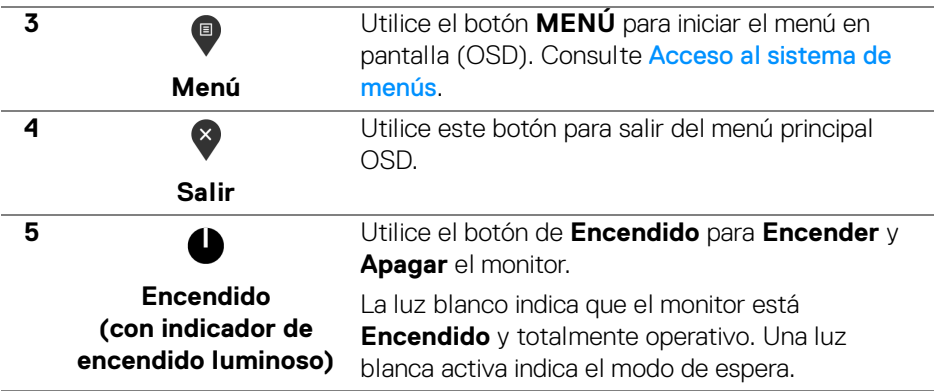

#### **Botón del panel delantero**

Utilice los botones situados en la parte frontal del monitor para ajustar la configuración de la imagen.

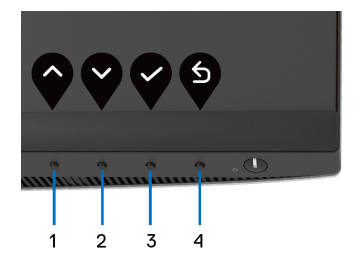

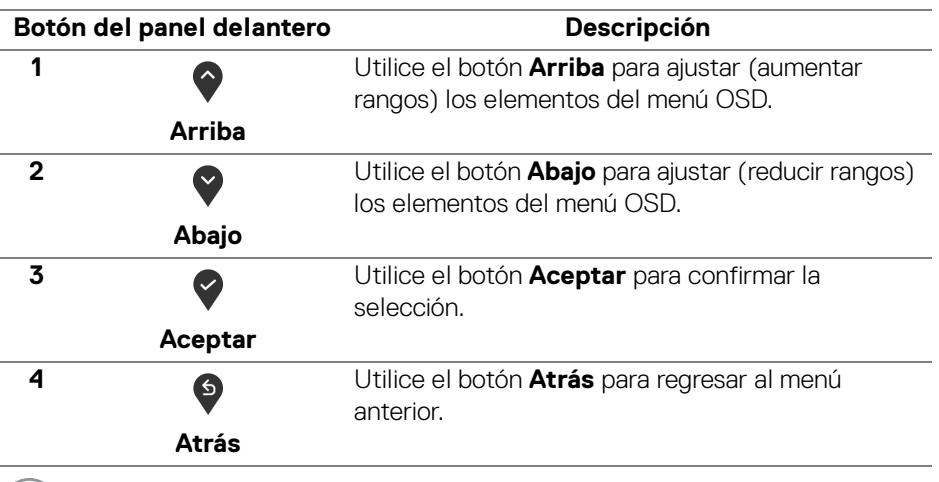

.<br>D&LL

# <span id="page-44-1"></span>**Uso del menú en pantalla (OSD)**

<span id="page-44-0"></span>**Acceso al sistema de menús**

**NOTA: Si cambia la configuración y accede a otro menú o sale del menú OSD, el monitor guardará los cambios automáticamente. Los cambios también se guardarán si cambia la configuración y espera a que desaparezca el menú OSD.**

**1.** Pulse el botón **p** para abrir el menú OSD y ver el menú principal.

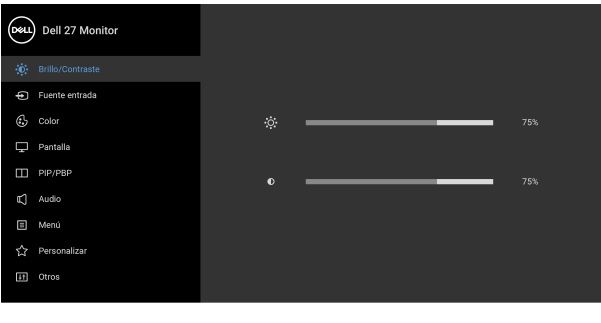

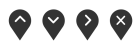

- **2.** Pulse los botones  $\diamondsuit$  y  $\diamondsuit$  para moverse por las opciones de configuración. Al moverse de un icono a otro se marcará el nombre de la opción. Consulte la tabla siguiente para ver una lista completa de todas las opciones disponibles para el monitor.
- **3.** Pulse el botón  $\bigcirc$  o  $\bigcirc$  o  $\bigcirc$  una vez para activar la opción marcada.

**NOTA: Los botones de dirección (y el botón Aceptar) mostrados pueden variar según el menú que haya seleccionado. Utilice los botones disponibles para hacer su selección.**

- **4.** Pulse los botones  $\bullet$  y  $\bullet$  para seleccionar el parámetro que desee.
- **5.** Pulse  $\bullet$  para acceder al submenú y luego utilice los botones de dirección, según los indicadores del menú, para realizar cambios.
- **6.** Seleccione el botón <sup>5</sup> para volver al menú principal.

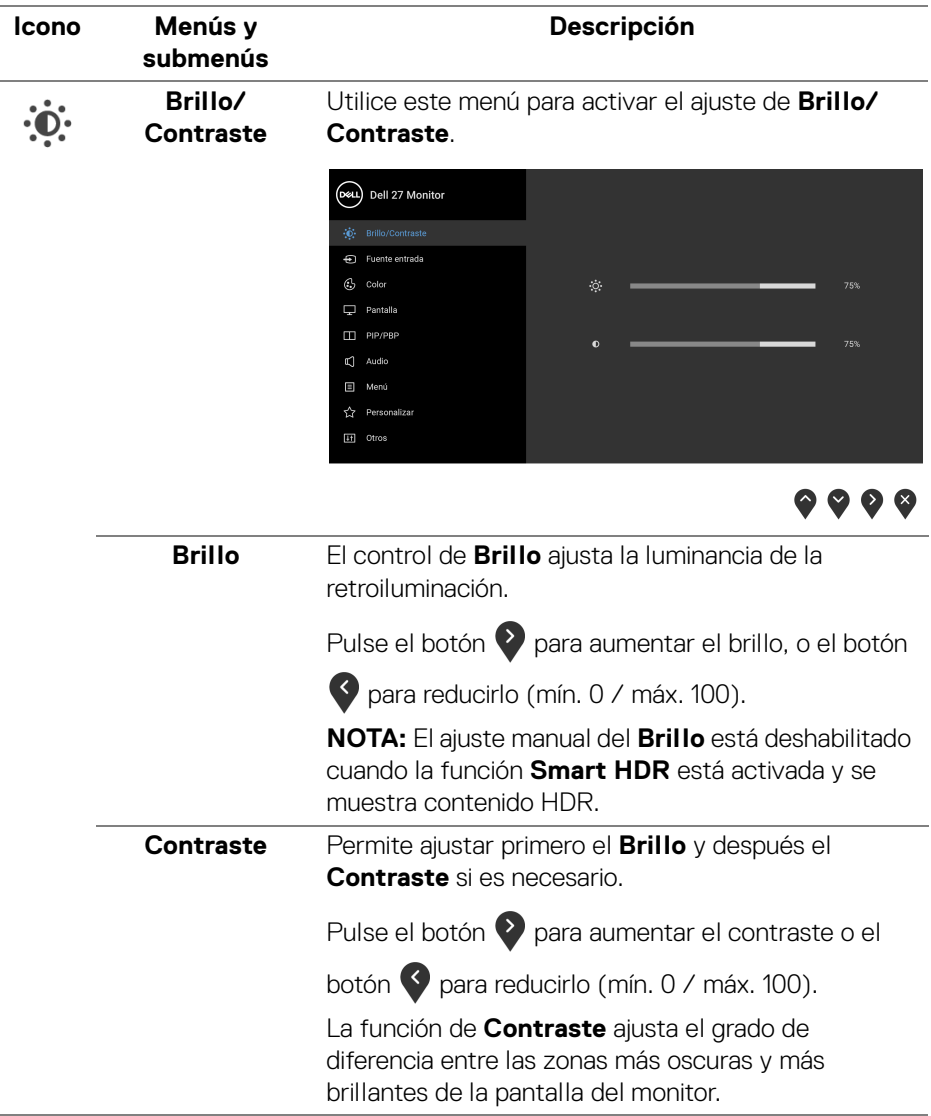

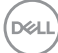

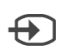

<span id="page-46-0"></span>**Fuente entrada** Utilice el menú **Fuente de entrada** para seleccionar una de las distintas señales de vídeo conectadas a su monitor.

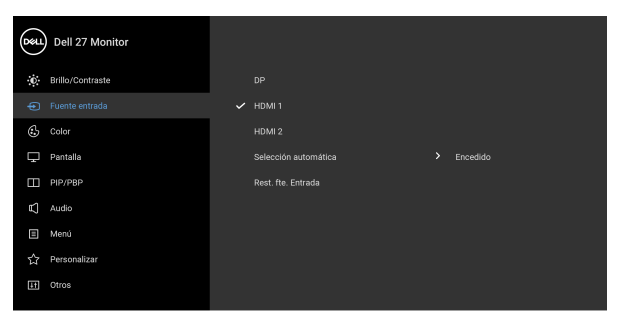

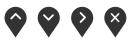

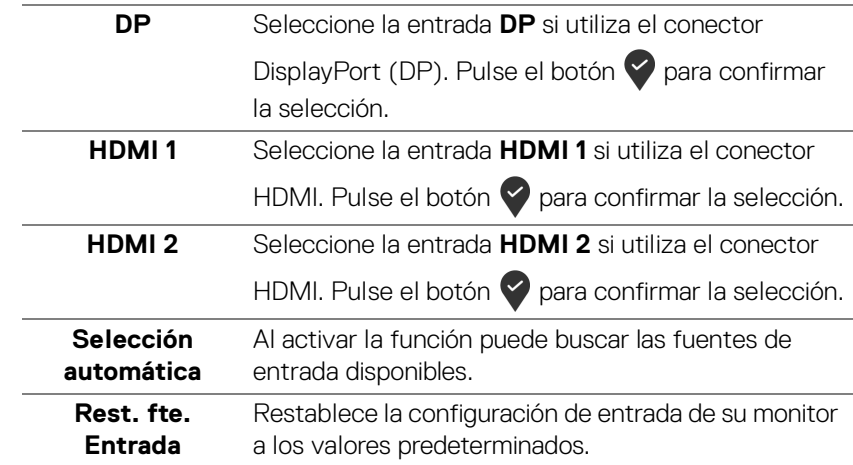

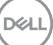

 $\bigodot$ 

#### **Color** Utilice **Color** para ajustar el modo de configuración de color.

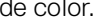

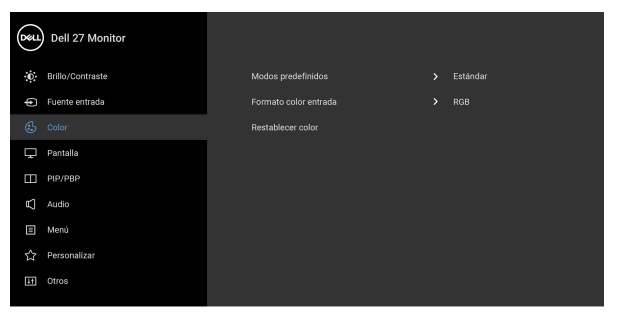

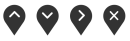

### **Modos predefinidos**

Le permite elegir un modo predefinido de la lista.

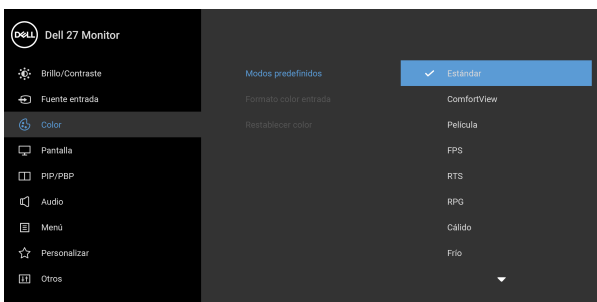

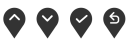

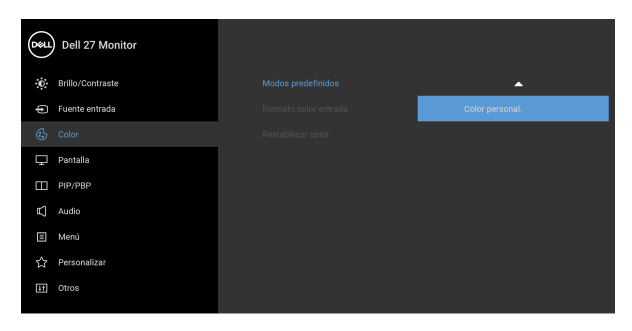

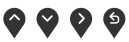

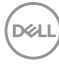

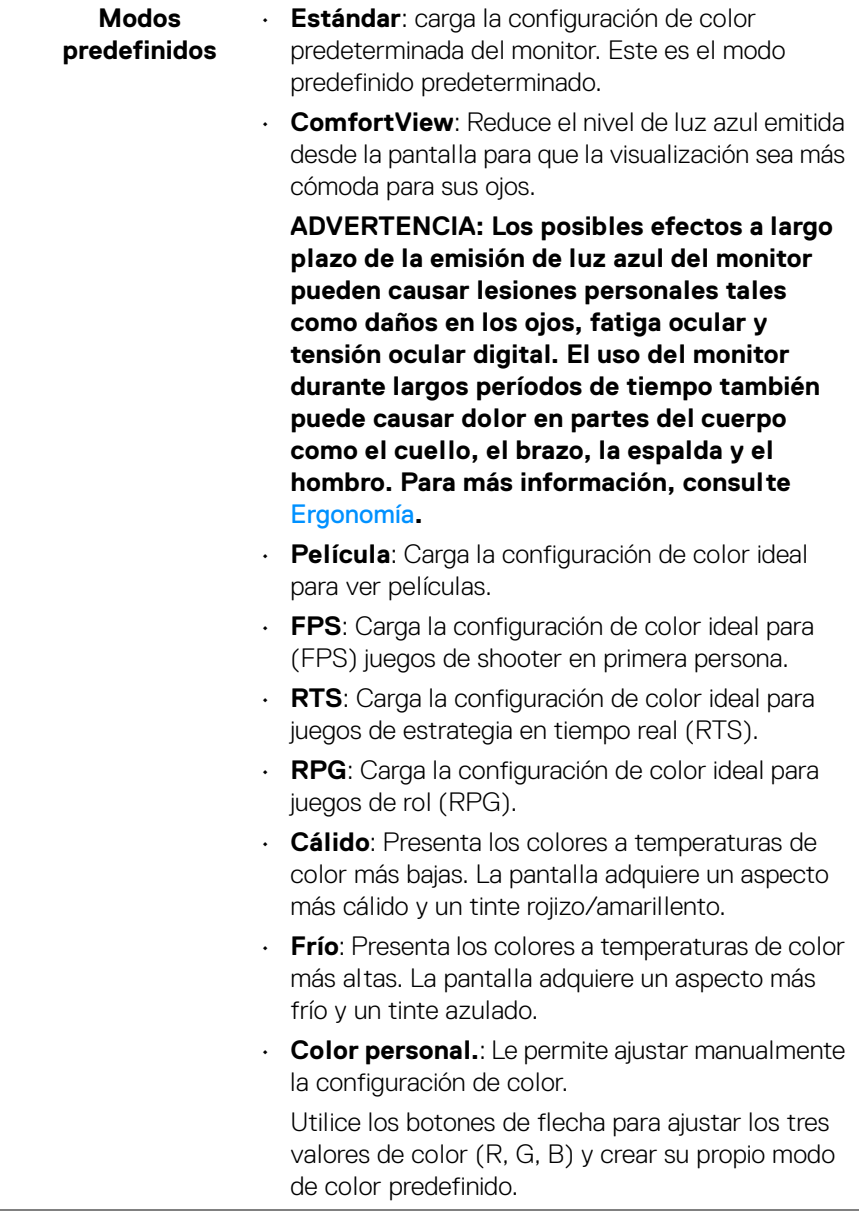

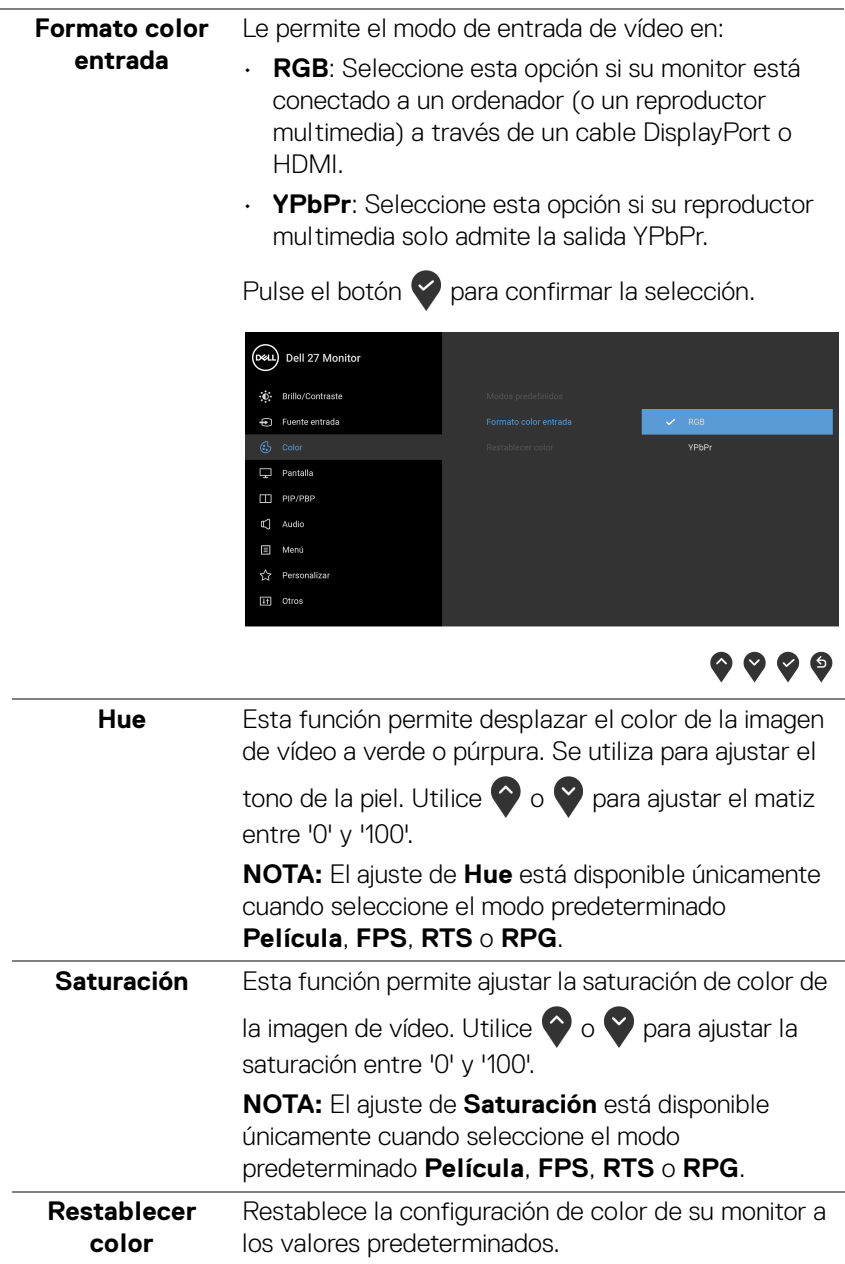

 $($ DELL $)$ 

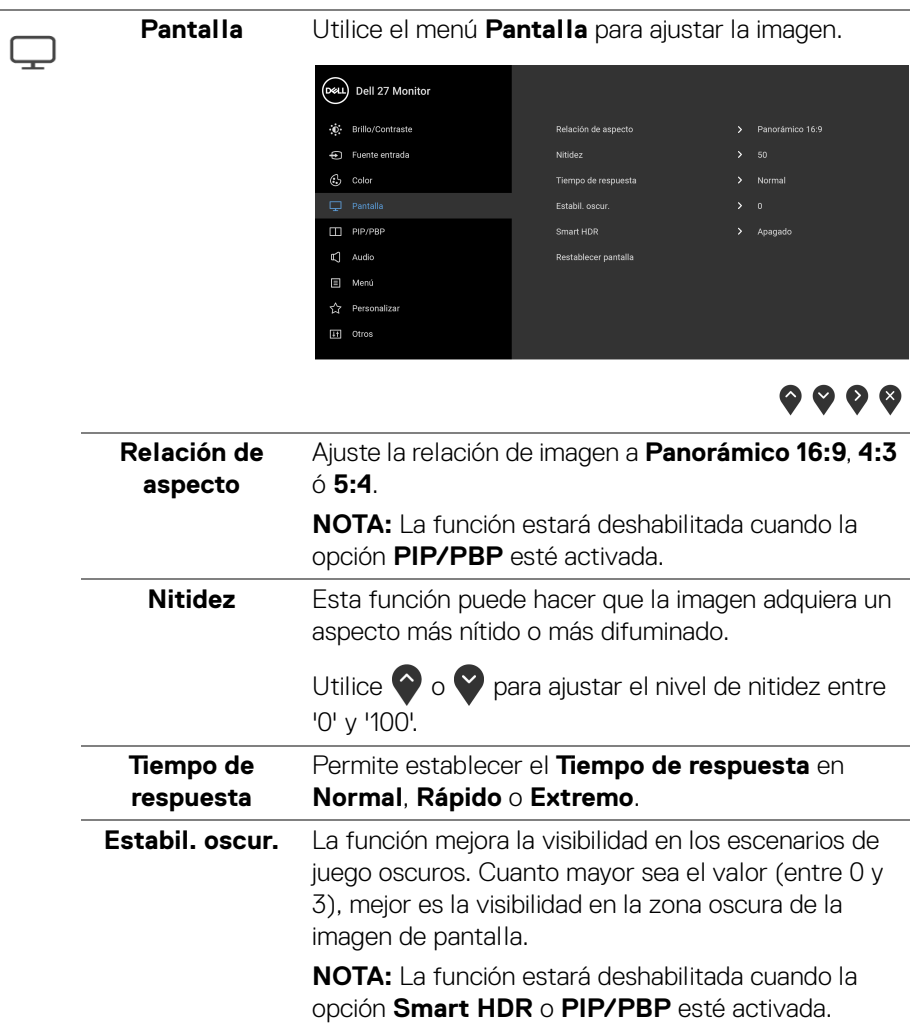

 $(\overline{DCL}$ 

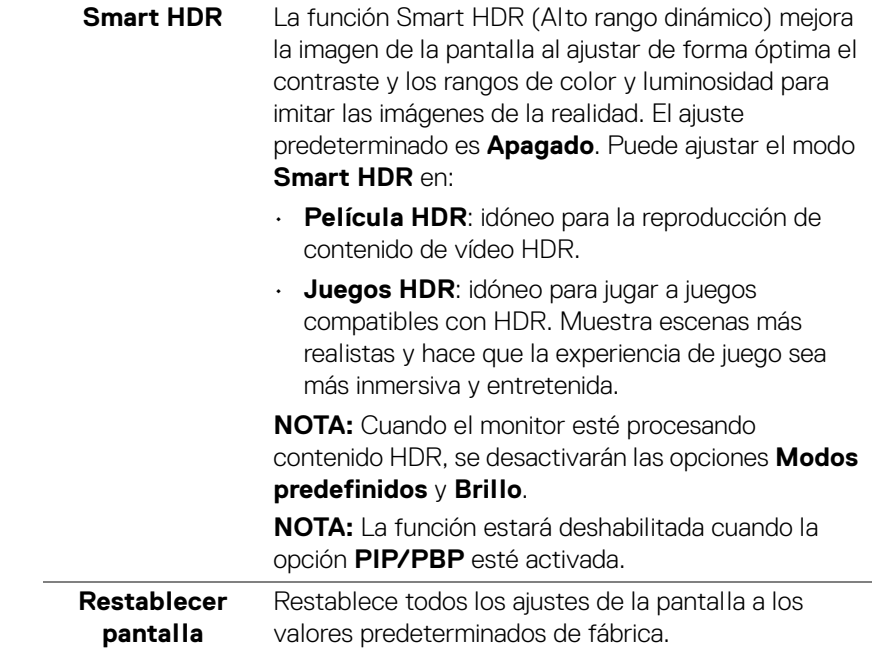

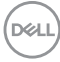

 $\Box$ 

**PIP/PBP** Esta función abre una ventana con una imagen de otra fuente de entrada.

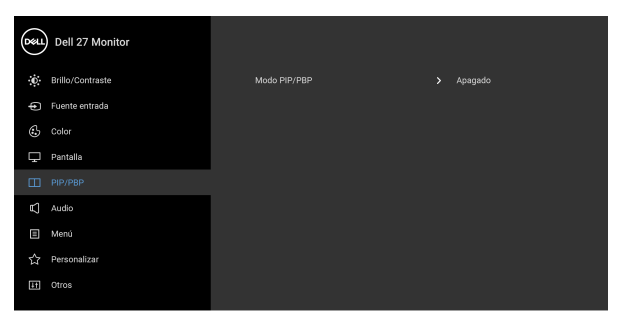

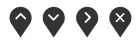

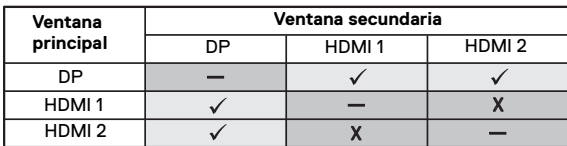

**NOTA:** Las imágenes del modo PBP se mostrarán en el centro de las pantallas divididas.

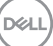

**Modo PIP/PBP** Permite ajustar el modo PIP/PBP (Imagen en imagen/Imagen por Imagen) en PIP o PBP. Puede desactivar esta función seleccionando **Apagado**.

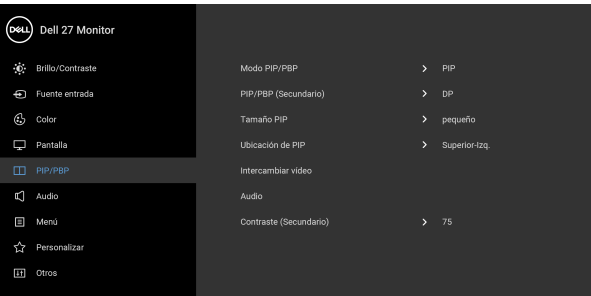

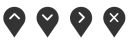

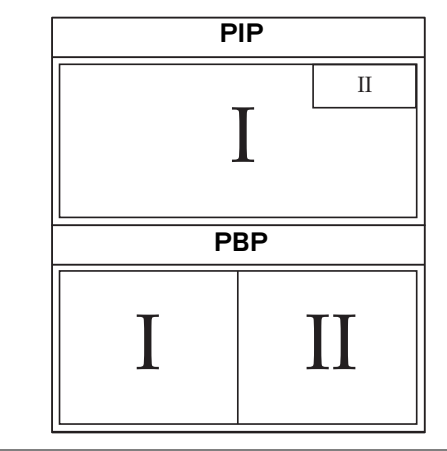

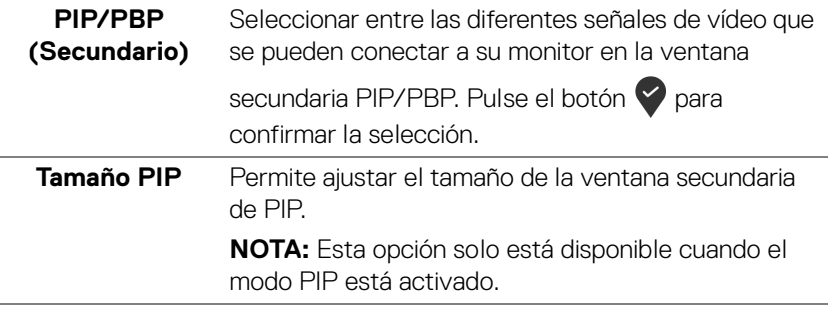

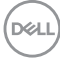

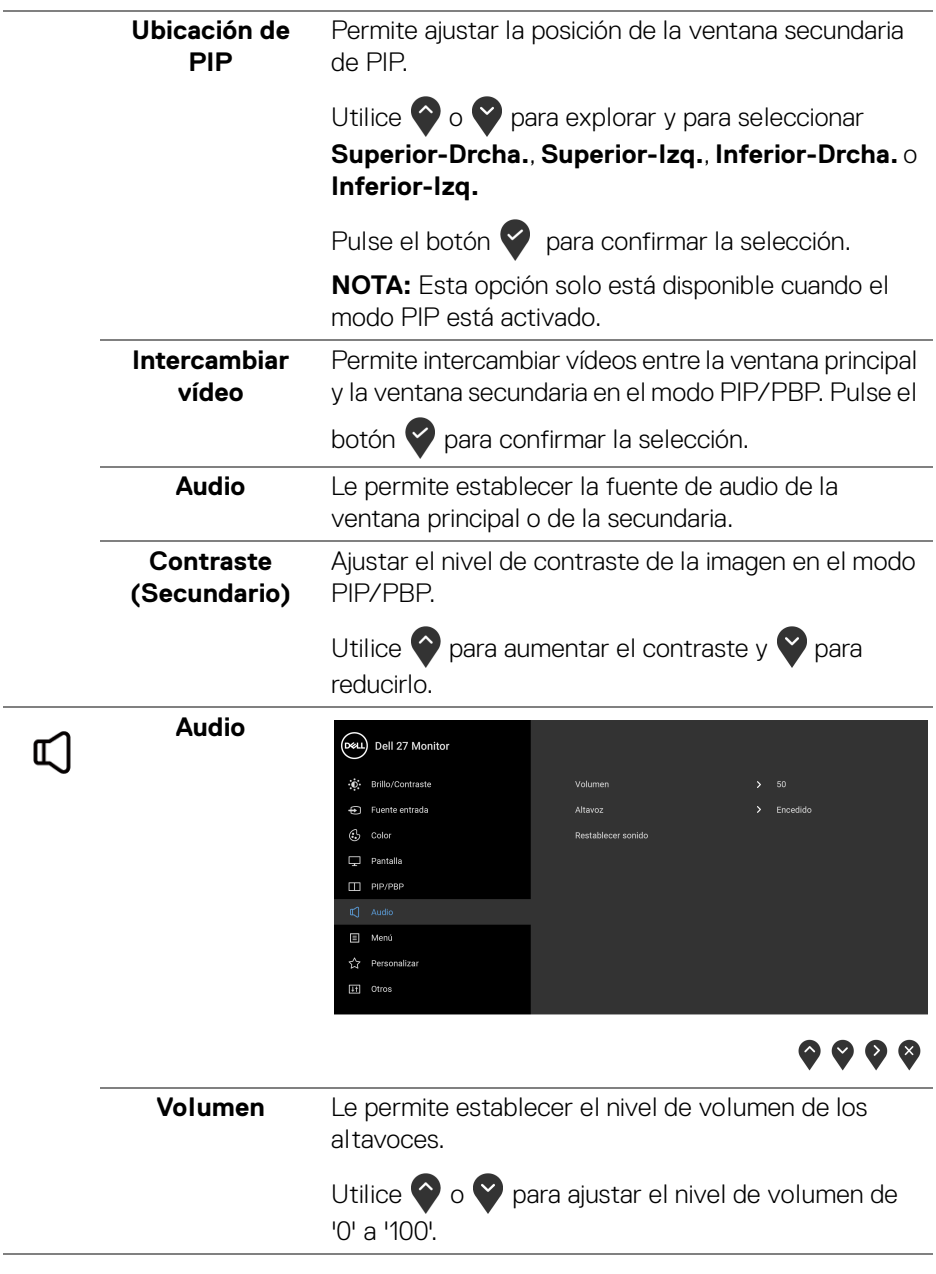

 $\overline{a}$ 

 $\overline{\phantom{0}}$ 

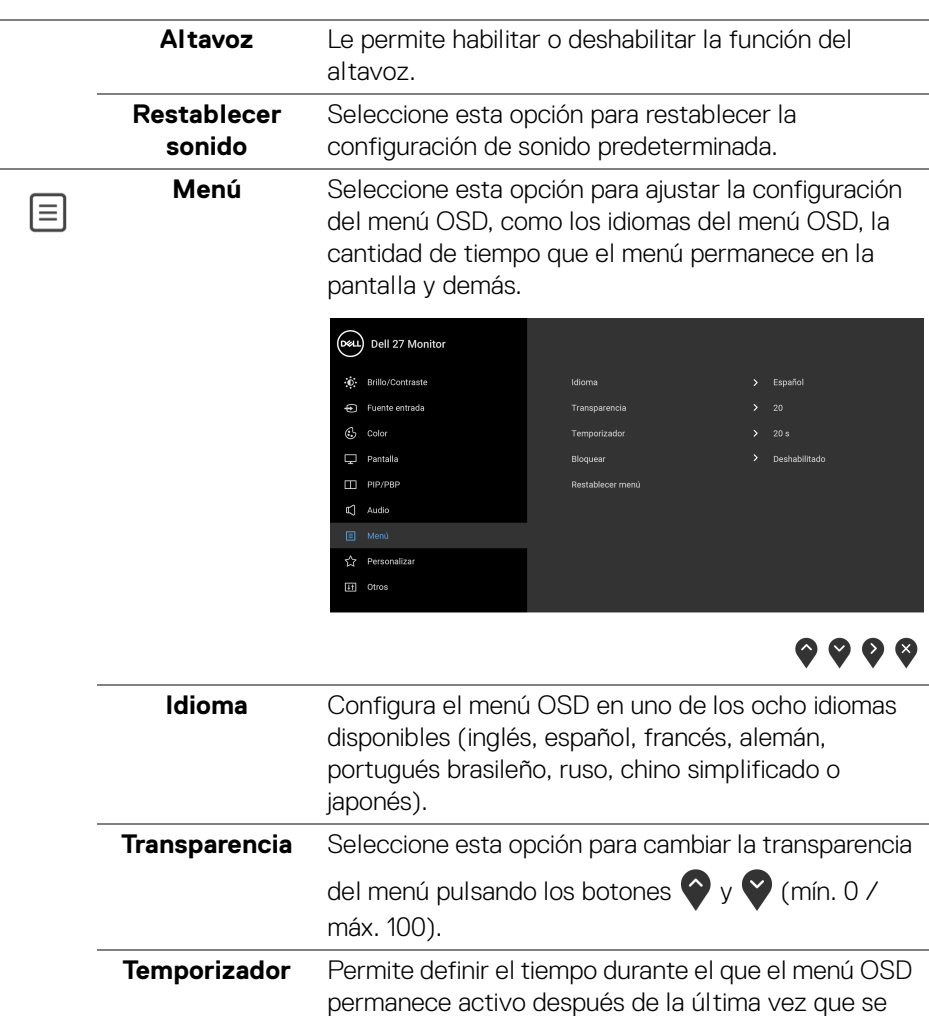

pulsa un botón.

segundos.

Utilice los botones  $\bigcirc$  o  $\bigcirc$  para ajustar la barra deslizante a incrementos de 1 segundos, de 5 a 60

DELL

**Bloquear** Con los botones de control del monitor bloqueados, puede evitar que cualquier persona acceda a los controles. También evita la activación accidental en una configuración de múltiples monitores uno al lado del otro.

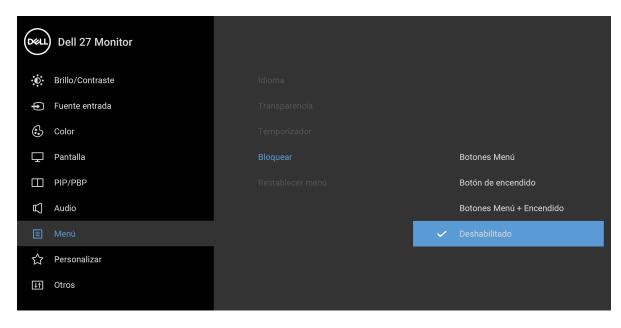

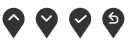

- **Botones Menú**: Se bloquean todos los botones de Menú/función (salvo el botón de encendido) y el usuario no puede acceder a ellos.
- **Botón de encendido**: Se bloquea solo el botón de encendido y el usuario no puede acceder a él.
- **Botones Menú + Encendido**: Se bloquea tanto el botón de encendido como los botones de Menú/función y el usuario no puede acceder a ellos.

El ajuste predeterminado es **Deshabilitado**.

Método de bloqueo alternativo [para los botones de Menú/función]: También puede mantener pulsado el botón de Menú/función junto al botón de encendido durante 4 segundos para ajustar las opciones de bloqueo.

**NOTA:** Para desbloquear el(los) botón(es), mantenga pulsado el botón de Menú/función junto al botón de encendido durante 4 segundos.

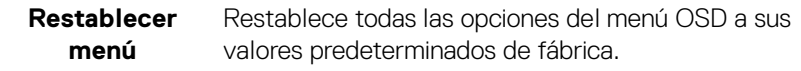

DØL

 $\overleftrightarrow{\mathbf{L}}$ 

# **Personalizar**

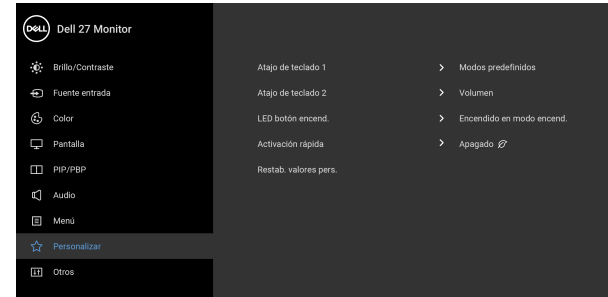

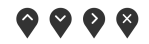

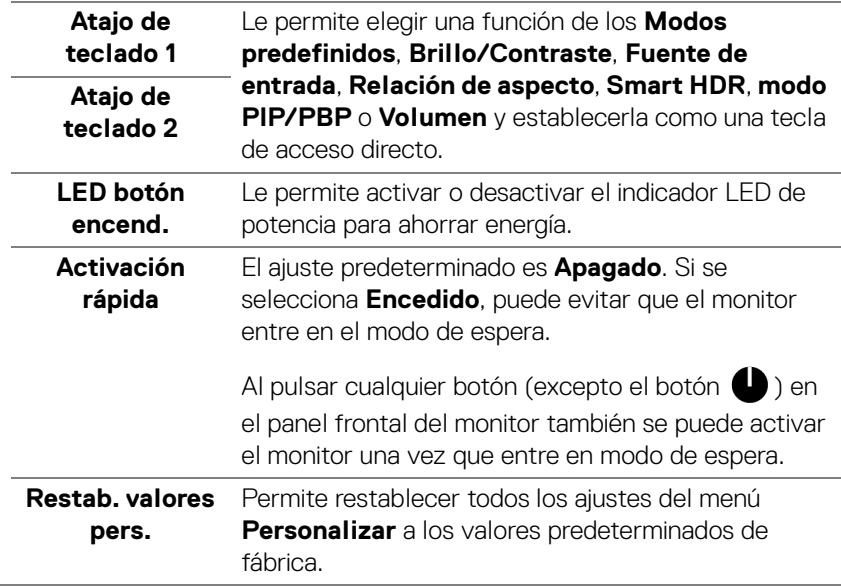

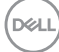

 $\begin{tabular}{|c|c|} \hline \quad \quad & \quad \quad & \quad \quad \\ \hline \end{tabular}$ 

**Otros** Seleccione esta opción para ajustar las configuraciones del menú OSD, como **DDC/CI**, **Condicionamiento LCD**, etc.

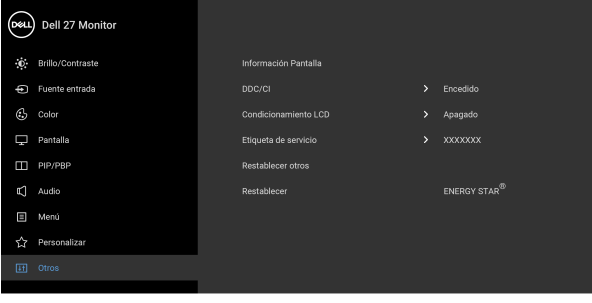

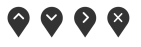

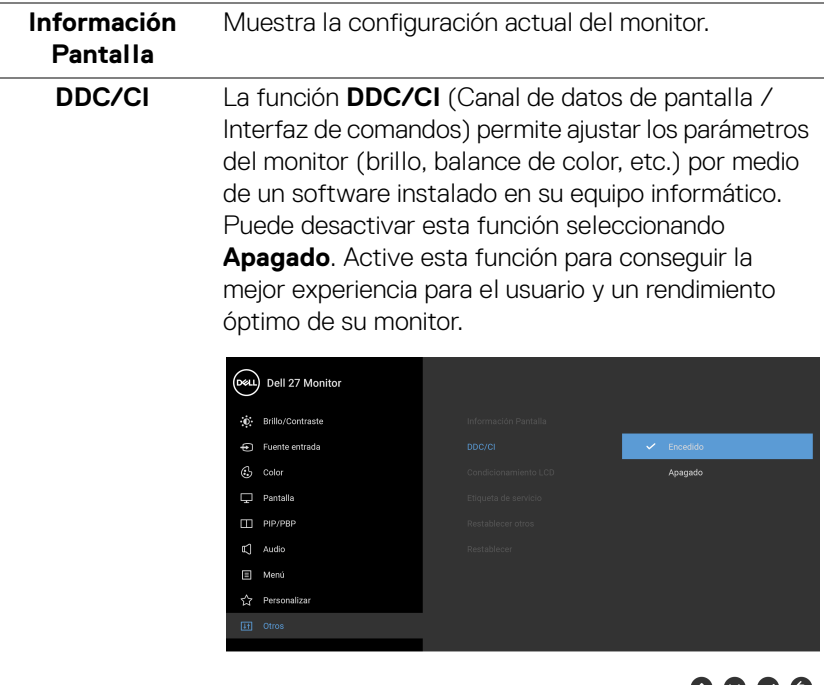

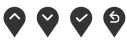

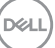

#### **Condicionamiento LCD**

Permite reducir los casos improbables de retención de imagen. Dependiendo del grado de retención de imagen, el programa podría necesitar un cierto tiempo para funcionar. Puede activar esta función seleccionando **Encedido**.

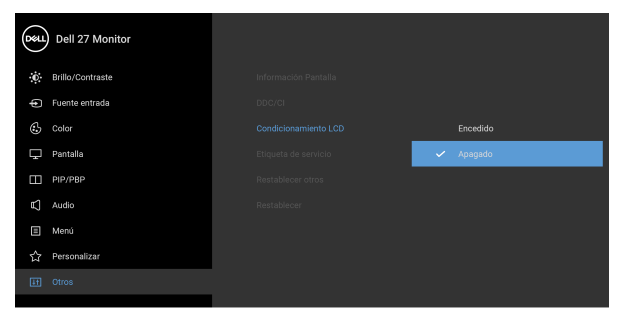

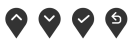

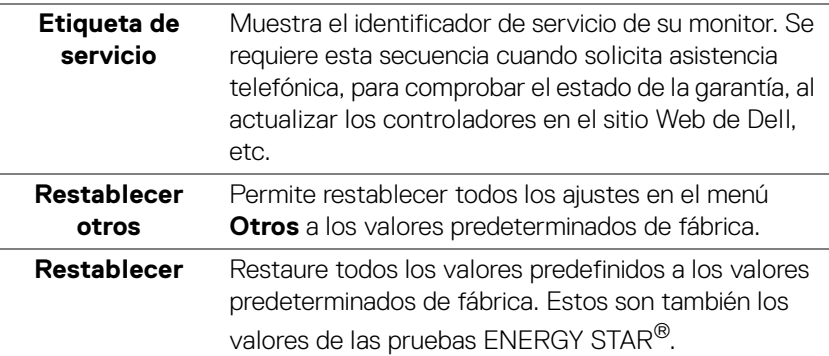

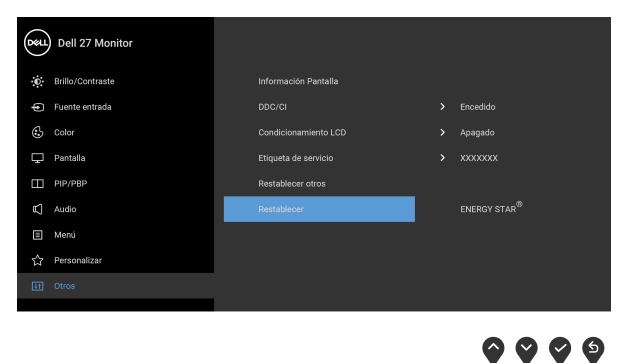

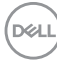

#### **Mensaje de advertencia del menú OSD**

Si el monitor no admite un modo de resolución concreto, aparecerá el mensaje siguiente:

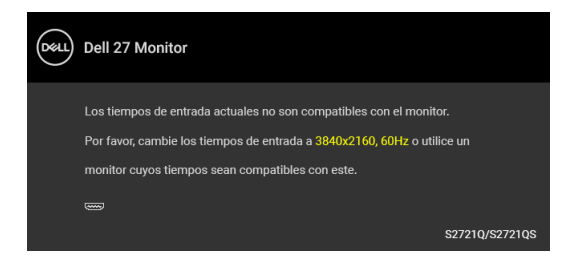

Significa que el monitor no puede sincronizarse con la señal que está recibiendo desde el PC. Consulte [Especificaciones del monitor](#page-14-0) para saber cuáles son los rangos de frecuencia horizontal y vertical compatibles con este monitor. El modo recomendado es 3840 x 2160.

#### **NOTA: El mensaje puede diferir ligeramente según la señal de entrada conectada.**

Podrá ver el mensaje siguiente antes de desactivar la función **DDC/CI**:

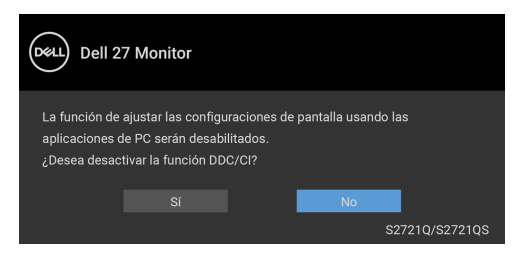

Podrá ver el mensaje siguiente antes de desactivar la función **Activación rápida**:

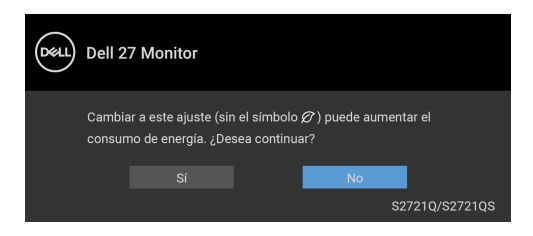

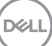

Podrá ver el mensaje siguiente antes de activar la función **Bloquear**:

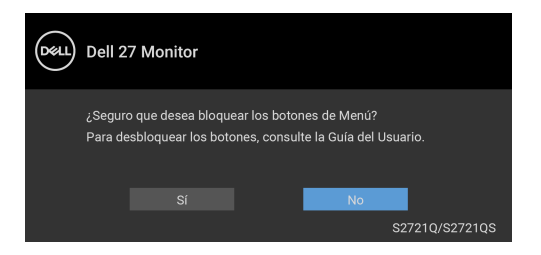

**NOTA: El mensaje puede diferir ligeramente según la opción seleccionada.**

Si el monitor entra en el modo de espera, aparecerá el siguiente mensaje:

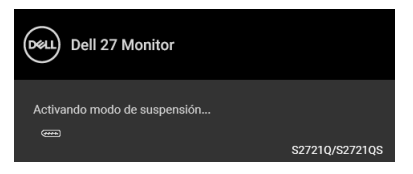

Active su equipo y el monitor para acceder al **[OSD](#page-44-1)**.

#### **NOTA: El mensaje puede diferir ligeramente según la señal de entrada conectada.**

Las funciones OSD solo en el modo de funcionamiento normal. Si pulsa cualquier botón que no sea el botón de encendido durante el modo de espera, aparecerá el siguiente mensaje, dependiendo de la entrada seleccionada:

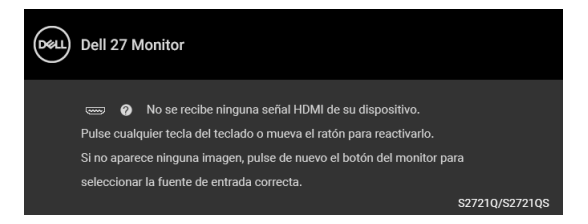

Active su equipo y el monitor para acceder al menú [OSD](#page-44-1).

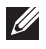

**NOTA: El mensaje puede diferir ligeramente según la señal de entrada conectada.**

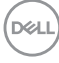

Cuando **Smart HDR** está activado e intenta cambiar el modo preestablecido, aparece el siguiente mensaje:

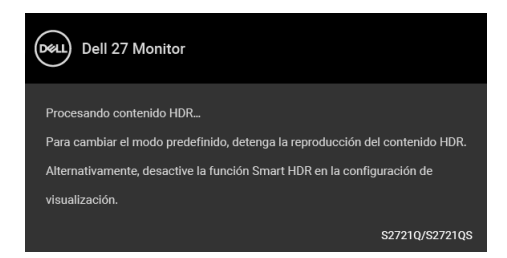

Si selecciona la entrada HDMI o DisplayPort y no conecta el cable correspondiente, se mostrará un cuadro de diálogo flotante como el siguiente.

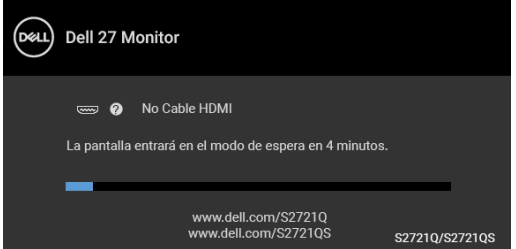

**NOTA: El mensaje puede diferir ligeramente según la señal de entrada conectada.**

Al seleccionar **Restablecer**, aparecerá el siguiente mensaje:

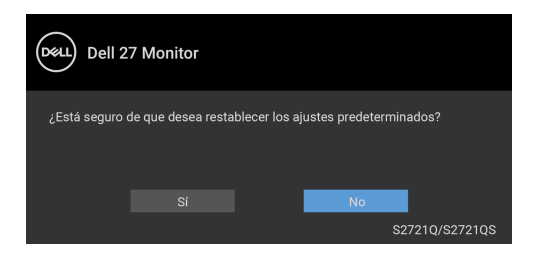

Consulte [Solución de problemas](#page-69-0) para obtener más información.

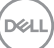

# **Ajuste de la resolución máximo**

Para configurar la resolución Máxima del monitor:

En Windows<sup>®</sup> 7, Windows<sup>®</sup> 8 y Windows<sup>®</sup> 8.1:

- **1.** Solo para Windows® 8 y Windows® 8.1, seleccione el mosaico Escritorio para cambiar al escritorio clásico.
- **2.** Haga clic con el botón derecho del ratón sobre el escritorio y seleccione **Resolución de pantalla**.
- **3.** Haga clic en la lista desplegable de la **Resolución de pantalla** y seleccione **3840 x 2160**.
- **4.** Haga clic en **Aceptar**.

En Windows® 10:

- **1.** Haga clic con el botón derecho del ratón en el escritorio, y después en **Configuración de pantalla**.
- **2.** Haga clic en **Configuración de pantalla avanzada**.
- **3.** Haga clic en la lista desplegable de la **Resolución** y seleccione **3840 x 2160**.
- **4.** Haga clic en **Aplicar**.

Si no aparece 3840 x 2160 como una opción, puede que tenga que actualizar el controlador gráfico. Dependiendo de su equipo, realice alguno de los siguientes procedimientos:

Si dispone de un equipo de sobremesa o portátil Dell:

• Vaya a <https://www.dell.com/support>, introduzca su etiqueta de servicio y descargue el controlador más actualizado para su tarjeta gráfica.

Si está utilizando un equipo de otra marca (portátil o de sobremesa):

- Acceda al sitio de soporte de su equipo y descargue los controladores gráficos más actualizados.
- Acceda al sitio web de su tarjeta gráfica y descargue los controladores gráficos más actualizados.

DØL

# **Requisitos para ver o reproducir contenido HDR**

### **(1) Mediante Ultra Blu-ray DVD o consolas de videojuegos**

Asegúrese de que el reproductor de DVD o la videoconsola sea compatible con HDR; p. ej., Panasonic DMP-UB900, Xbox One S y PS4 Pro.

### **(2) Mediante un PC**

Asegúrese de que la tarjeta gráfica sea compatible con HDR, es decir, que tenga un puerto HDMI 2.0a (con opción HDR) compatible, y de que el controlador gráfico HDR esté instalado. Se debe utilizar una aplicación compatible con HDR, p. ej. Cyberlink PowerDVD 17, Windows 10 Movies & TV.

#### **NOTA: Para descargar e instalar el último controlador de tarjeta gráfica que admita la reproducción de contenido HDR en su portátil o sobremesa Dell, consulte** <https://www.dell.com/support/drivers>**.**

#### **NVIDIA**

Para ver una amplia gama de tarjetas gráficas NVIDIA compatibles con HDR, consulte <www.nvidia.com>.

Asegúrese de descargar un controlador compatible con el modo de reproducción a pantalla completa (p. ej. juegos para PC, reproductores Ultra Blu-ray), HDR en SO Win 10 Redstone 2: 381.65 o posterior.

#### **AMD**

Para ver un amplia gama de tarjetas gráficas AMD compatibles con HDR, consulte <www.amd.com>. Lea la información de compatibilidad con el controlador HDR y descargue el controlador más reciente.

#### **Intel (gráfica integrada)**

Procesador compatible con HDR: CannonLake o posterior Reproductor HDR idóneo: aplicación Windows 10 Movies & TV Sistema operativo compatibilidad con HDR: Windows 10 Redstone 3

Controlador compatible con HDR: consulte <downloadcenter.intel.com> para encontrar el último controlador HDR

**NOTA: La reproducción HDR mediante el SO (p. ej. reproducción de HDR en una ventana del escritorio) requiere Windows 10 Redstone 2 o una versión posterior con una aplicación adecuada, como, por ejemplo, PowerDVD 17. Para poder reproducir contenido protegido se necesita el software o el hardware de DRM adecuado, p. ej. Microsoft Playready™. Para información sobre compatibilidad, consulte**  <https://www.support.microsoft.com>**.**

**DEL** 

# **Uso de las funciones de inclinación, balanceo y extensión vertical**

**NOTA: Las siguientes instrucciones corresponden sólo al acople del soporte que se envía con su monitor. Si desea acoplar un soporte que haya comprado en otro lugar, siga las instrucciones de instalación que se incluyen con dicho soporte.**

Con el soporte conectado al monitor, puede ajustar el monitor en el ángulo de visualización más cómodo.

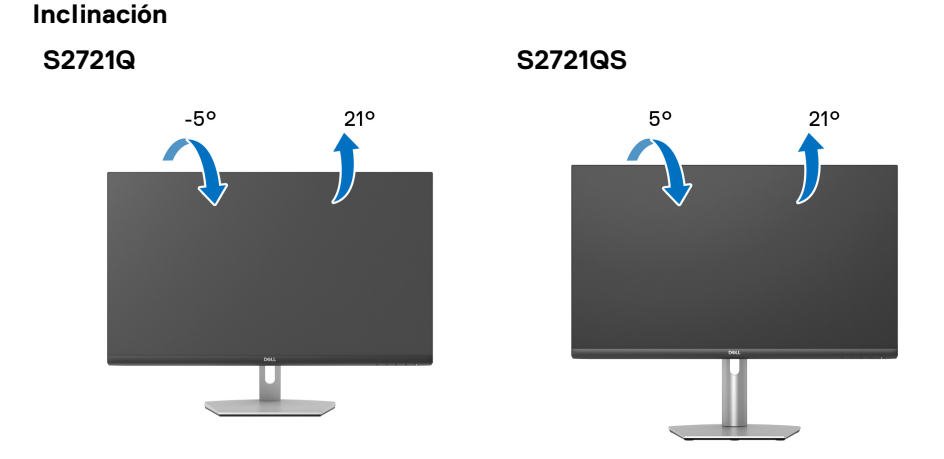

**NOTA: El soporte no se facilita instalado de fábrica en el envío.**

### **Balanceo (solo S2721QS)**

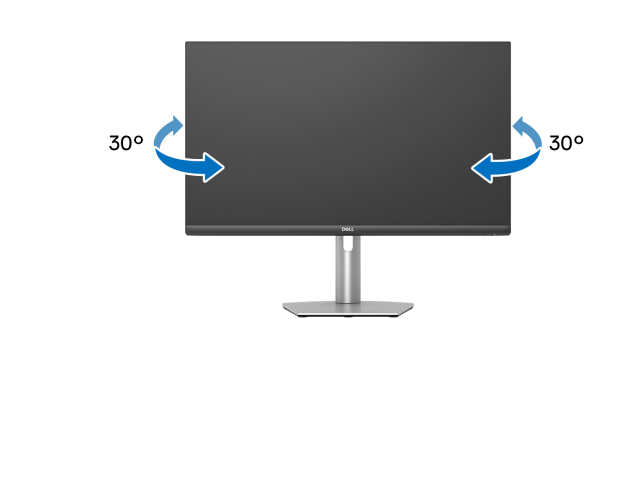

DØLI

**Extensión vertical (solo S2721QS)**

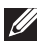

**NOTA: El soporte se extiende verticalmente hasta 110 mm. Las figuras siguientes ilustran cómo extender el soporte verticalmente.**

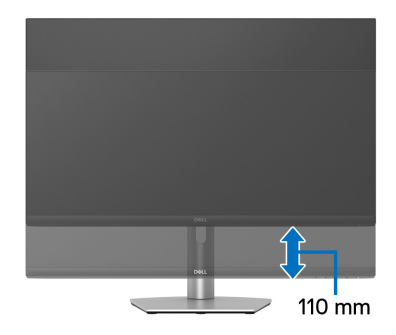

# **Rotación de la pantalla (solo S2721QS)**

Antes de girar la pantalla, debe extenderla verticalmente por completo e inclinarla por completo para evitar golpear el lado inferior del monitor.

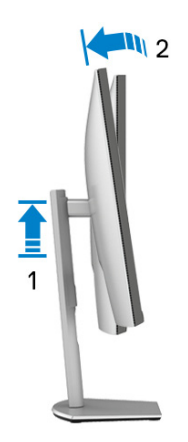

DØL

#### **Girar a la derecha**

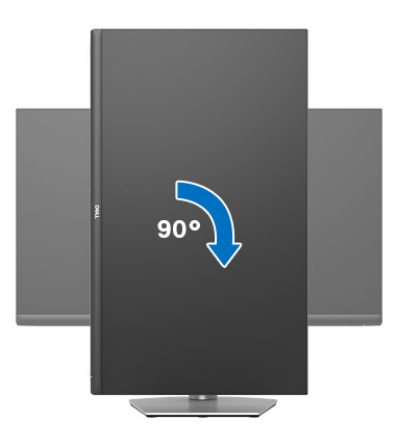

#### **Girar a la izquierda**

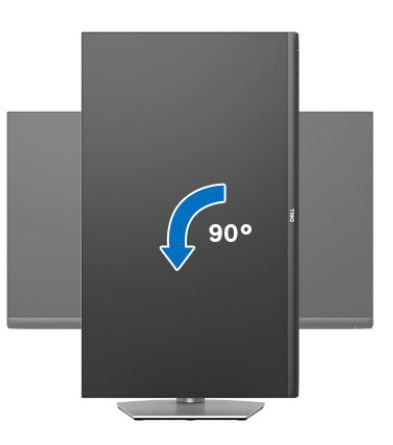

- **NOTA: Para utilizar la función de Rotación de pantalla (vista Horizontal o Vertical) con su equipo Dell, necesitará un controlador gráfico actualizado que no se incluye con este monitor. Para descargar el controlador gráfico, acceda a** [www.dell.com/support](https://www.dell.com/support) **y consulte la sección Descargas el apartado Controladores de vídeo para descargar los controladores más actualizados.**
- **NOTA: En el modo Vertical, puede experimentar una reducción del rendimiento al usar aplicaciones con un uso intensivo de gráficos, como los juegos 3D.**

DØLI

# **Ajuste de las configuraciones de rotación de pantalla de su sistema**

Después de haber girado el monitor, debe realizar el procedimiento siguiente para ajustar la configuración de rotación de pantalla en su sistema.

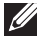

**NOTA: Si usa el monitor con un PC que no sea de Dell, debe ir a la página web del controlador de gráficos o la del fabricante de su PC para obtener información sobre cómo hacer girar el sistema operativo.**

Para ajustar la configuración de rotación de pantalla:

- **1.** Pulse el botón de la derecha del ratón sobre el escritorio y vaya a **Propiedades**.
- **2.** Seleccione la ficha **Configuración** y pulse **Avanzado**.
- **3.** Si tiene una tarjeta gráfica ATI, seleccione la ficha **Rotación** y ajuste la rotación que prefiera.
- **4.** Si tiene una tarjeta gráfica NVIDIA, haga clic en la ficha **NVIDIA**, y en la columna de la izquierda, seleccione **NVRotate**, y a continuación, seleccione la rotación que desee.
- **5.** Si tiene una tarjeta gráfica Intel®, seleccione la ficha de gráfico **Intel**, pulse en **Propiedades gráficas**, seleccione la ficha **Rotación**, y ajústela en la rotación preferida.
- **NOTA: Si no puede ver la opción de giro o no funciona correctamente, acceda a** [www.dell.com/support](https://www.dell.com/support) **y descargue el controlador más actualizado para su tarjeta gráfica.**

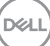

# <span id="page-69-0"></span>**Solución de problemas**

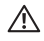

**ADVERTENCIA: Antes de empezar con cualquiera de los procedimientos de esta sección, siga las** [Instrucciones de seguridad](#page-77-0)**.**

# **Test automático**

El monitor le proporciona una función de comprobación automática que verifica que el monitor funciona adecuadamente. Si el monitor y el PC están conectados correctamente pero la pantalla del monitor permanece oscura, ejecute la comprobación automática de la manera siguiente:

- **1.** Apague el PC y el monitor.
- **2.** Desconecte el cable de vídeo del ordenador.
- **3.** Encienda el monitor.

Aparecerá el cuadro de diálogo flotante en la pantalla (contra un fondo negro) si el monitor no detecta una señal de vídeo y está funcionando correctamente. Cuando se encuentre en el modo de comprobación automática, la luz LED permanece en blanco. Dependiendo también de la entrada seleccionada, uno de los diálogos que se muestra a continuación será examinado en la pantalla.

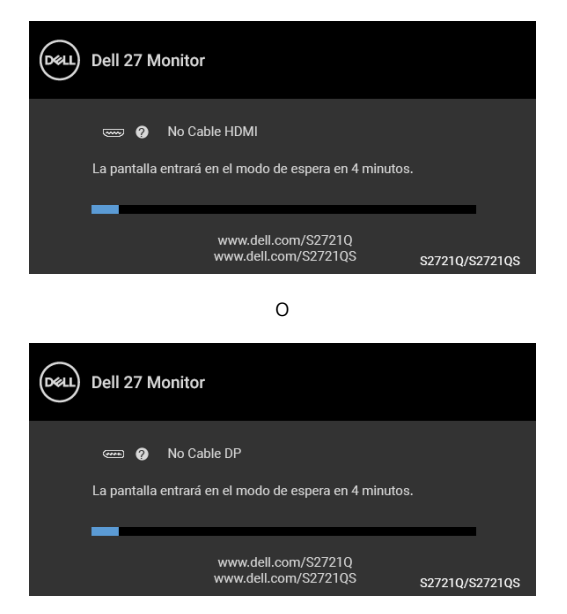

**4.** Este cuadro también aparece durante el funcionamiento normal del sistema si el cable del vídeo se desconecta o resulta dañado.

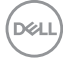

**5.** Apague el monitor y vuelva a conectar el cable del vídeo; encienda el PC y el monitor.

Si la pantalla de su monitor permanece vacía después de llevar a cabo el procedimiento anterior, compruebe el controlador de vídeo y el equipo, ya que el monitor funciona correctamente.

# **Diagnóstico integrado**

Su monitor dispone de una herramienta de diagnóstico integrado que le ayudará a determinar si el problema que experimenta es un problema de su monitor, o del sistema informático y la tarieta gráfica.

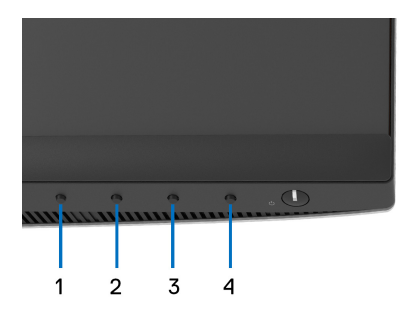

Para realizar el diagnóstico integrado:

- **1.** Asegúrese de que la pantalla está limpia (que no existan partículas de polvo en la superficie de la pantalla).
- **2.** Mantenga pulsado el **Botón 4** durante unos 4 segundos hasta que aparezca un menú emergente.
- **3.** Utilice el **Botón 1** o el **Botón 2** para seleccionar la herramienta de diagnóstico

 y utilice el **Botón 3** para confirmar. Aparecerá un modelo de prueba gris al principio del programa de diagnóstico.

- **4.** Inspeccione con cuidado si existen anormalidades en la pantalla.
- **5.** Vuelva a pulsar el **Botón 1** para cambiar los modelos de prueba.
- **6.** Repita los pasos 4 y 5 para verificar las pantallas rojo, verde, azul, negro, blanca y de texto.
- **7.** Pulse el **Botón 1** para finalizar el programa de diagnóstico.

DØ

# **Problemas usuales**

La tabla siguiente contiene información general sobre problemas usuales en este tipo de monitores y posibles soluciones:

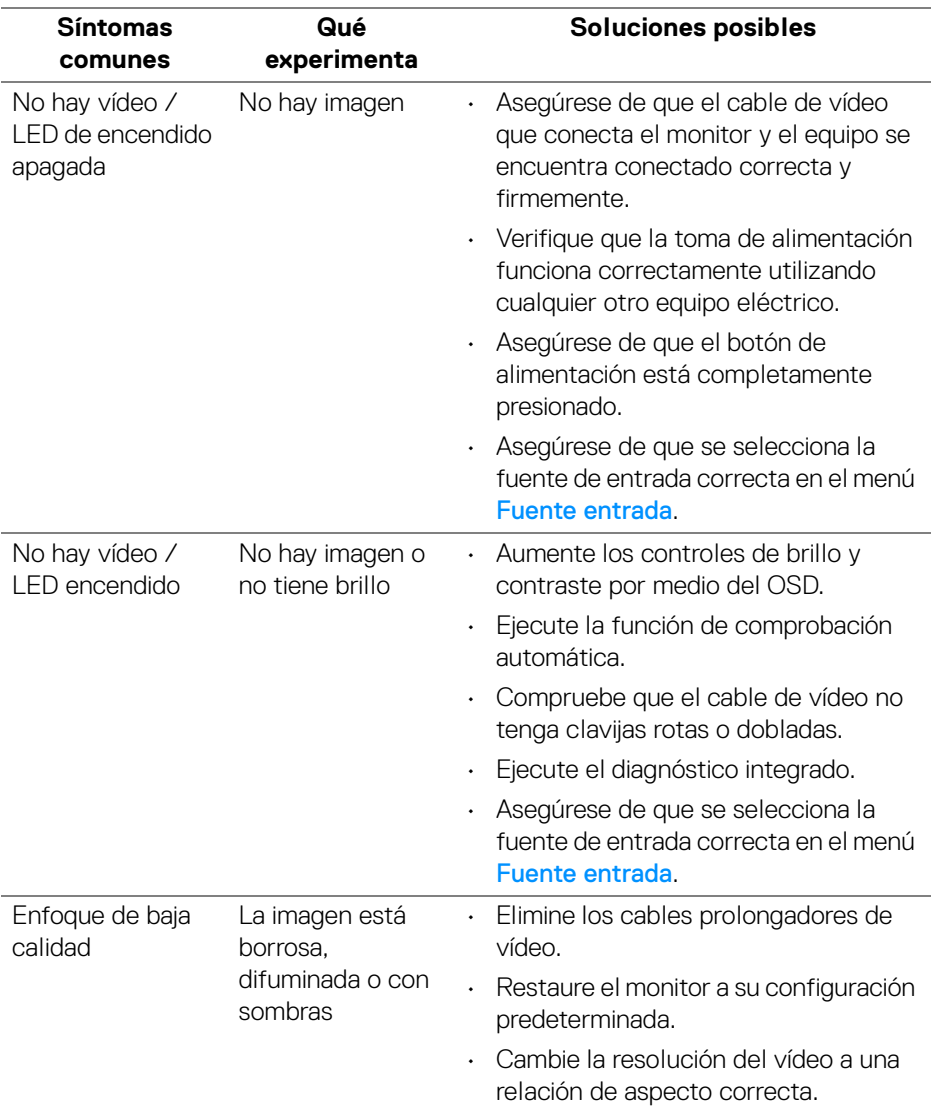

(dell
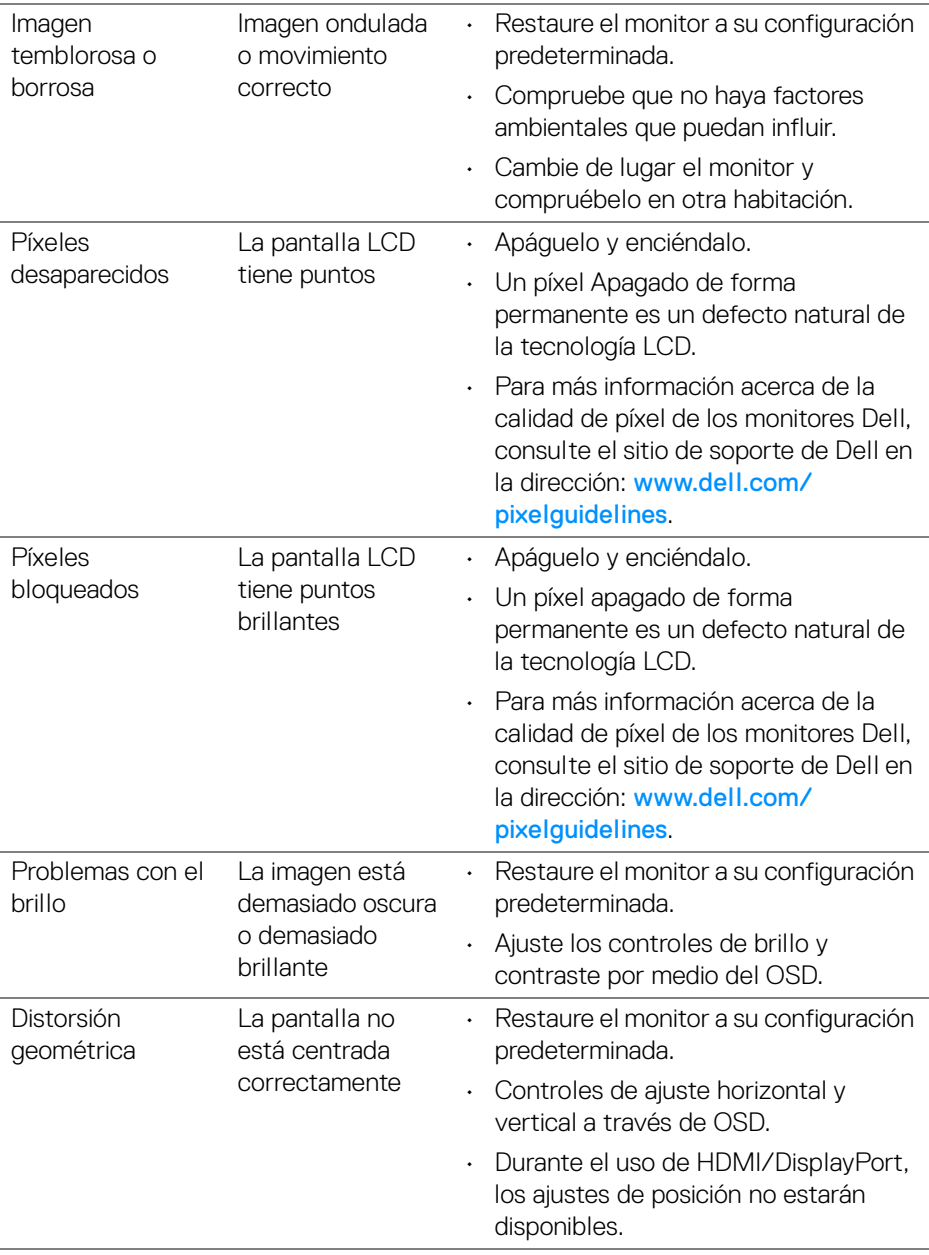

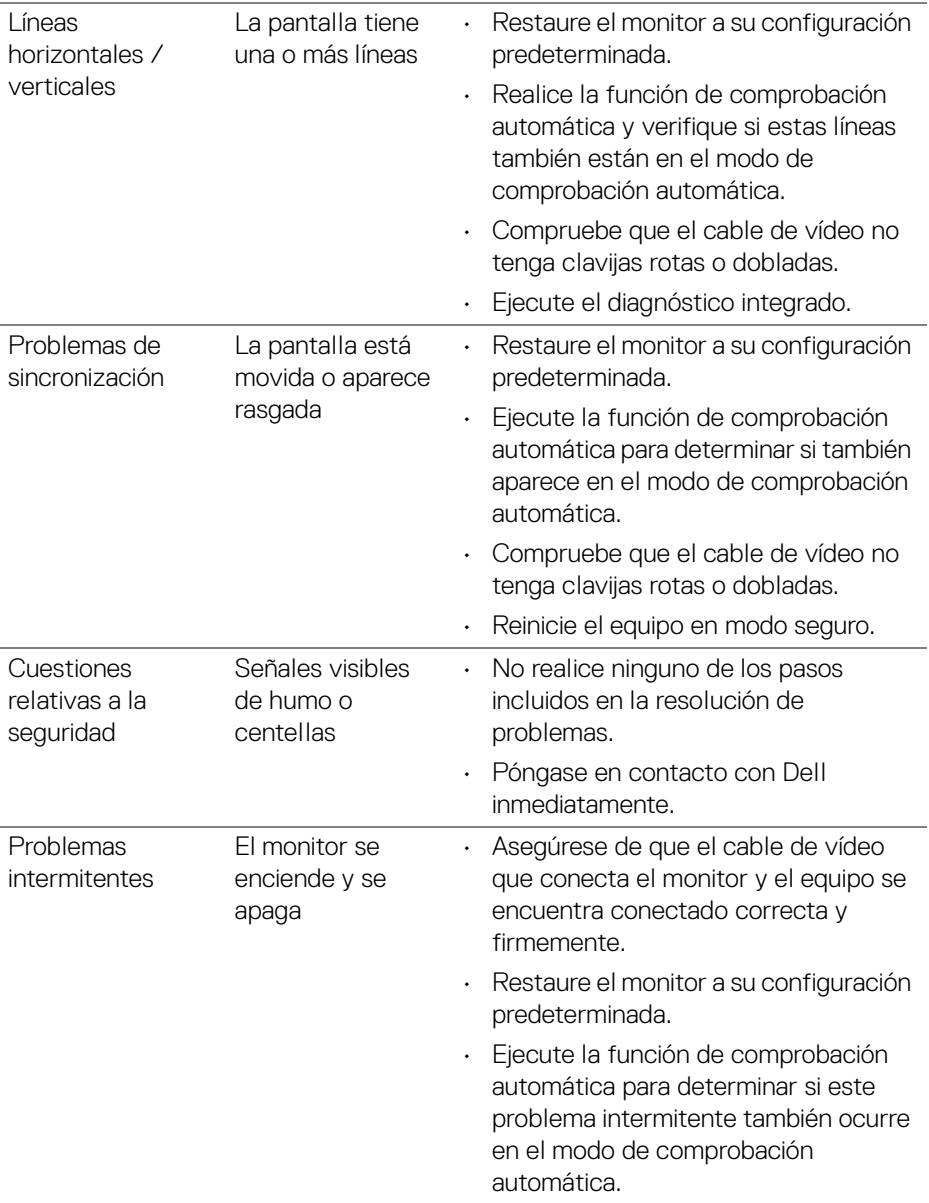

 $(\mathsf{D}\mathsf{EIL})$ 

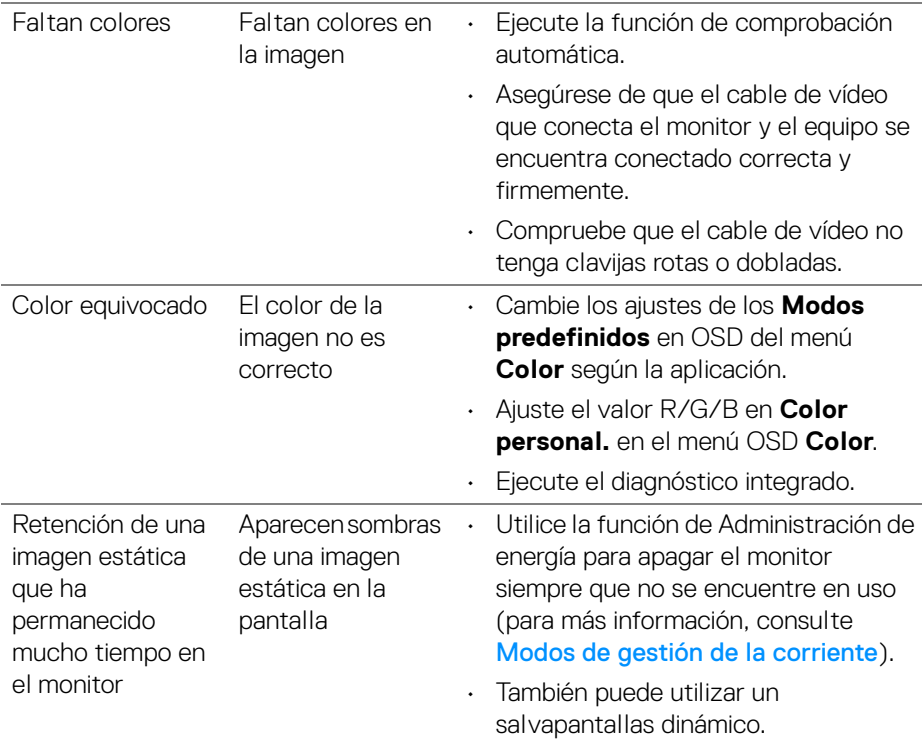

#### **Problemas específicos del producto**

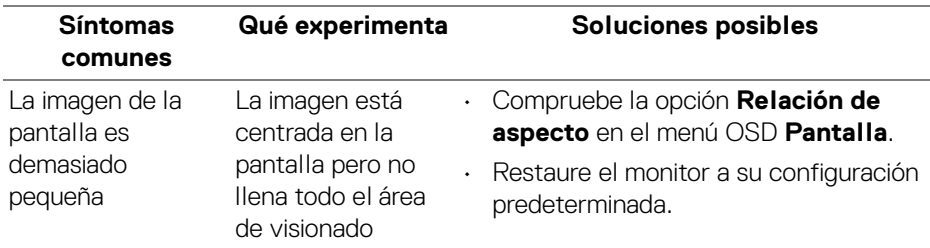

(dell

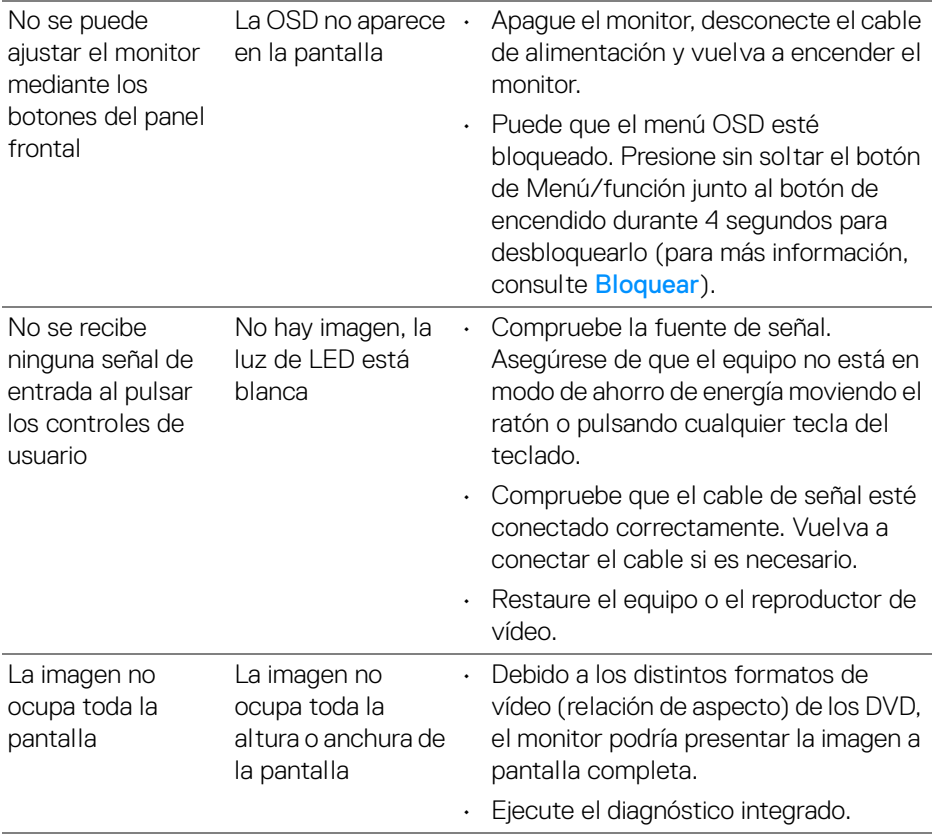

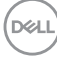

#### **Problemas específicos de los altavoces**

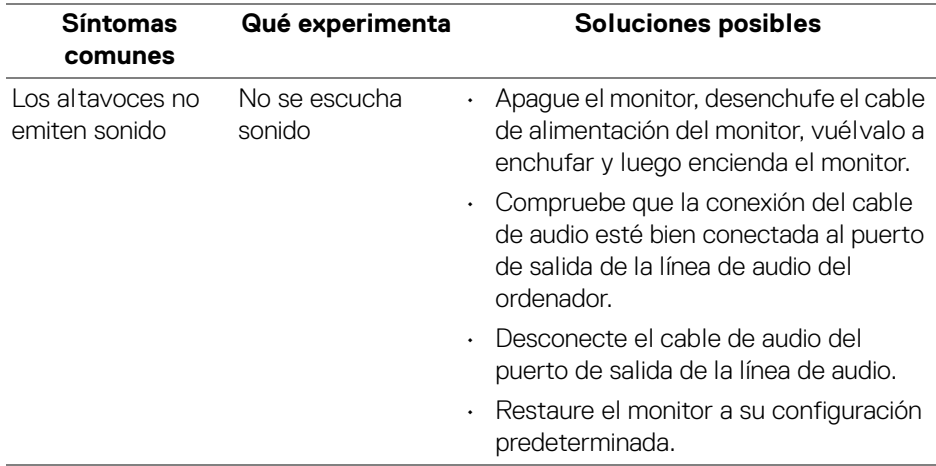

### **Apéndice**

#### **ADVERTENCIA: Instrucciones de seguridad**

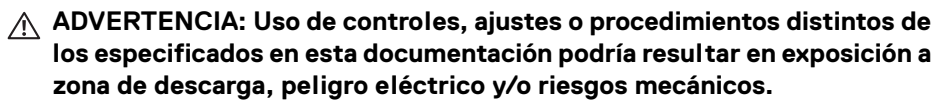

Para más información sobre instrucciones de seguridad, consulte Información sobre seguridad, medio ambiente y normativas (SERI).

#### **Nota FCC (sólo para EE.UU.) y resto de información reglamentaria**

Si desea más información sobre la Nota FCC y el resto de información reglamentaria, consulte la página web de normativas en [www.dell.com/](https://www.dell.com/regulatory_compliance) [regulatory\\_compliance](https://www.dell.com/regulatory_compliance).

#### **Contacte con Dell**

**Los clientes en Estados Unidos pueden llamar al 800-WWW-DELL (800- 999-3355).**

**NOTA: Si no tiene una conexión a Internet activa, puede encontrar información de contacto en su factura de compra, nota de entrega, recibo o catálogo de productos Dell.**

**Dell proporciona varias opciones de soporte y de servicio en línea o por teléfono. La disponibilidad varía dependiendo del país y el producto, y puede que algunos servicios no estén disponibles en su zona.** 

- Asistencia técnica en línea [www.dell.com/support/monitors](https://www.dell.com/support/monitors)
- Contactar con Dell [www.dell.com/contactdell](https://www.dell.com/contactdell)

DØLI

## S2721D Outline Dimension

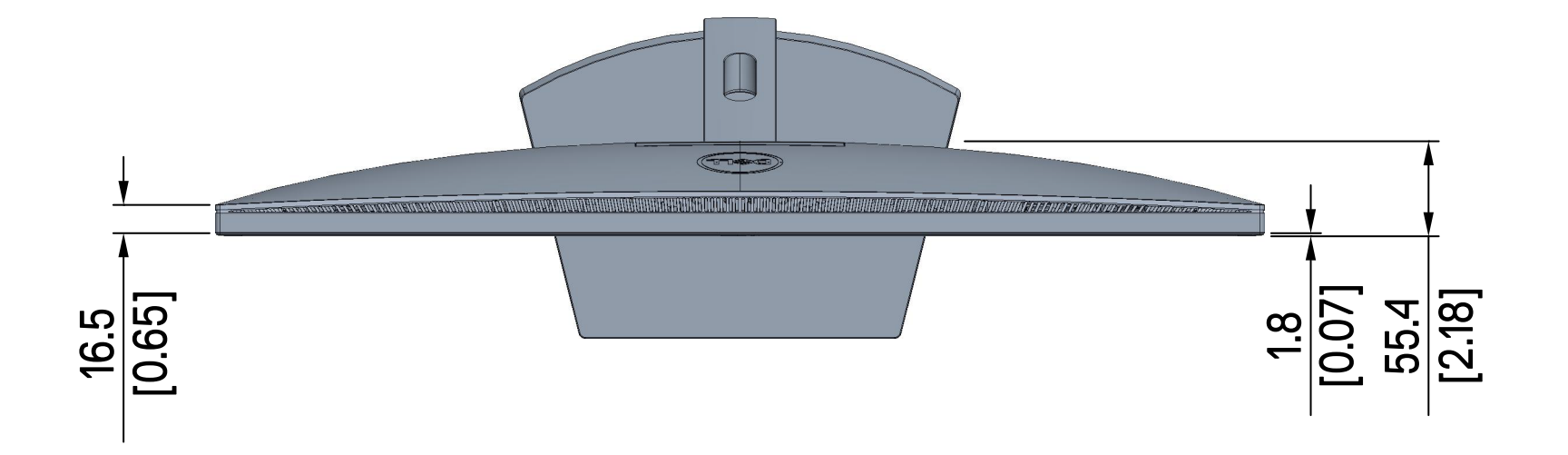

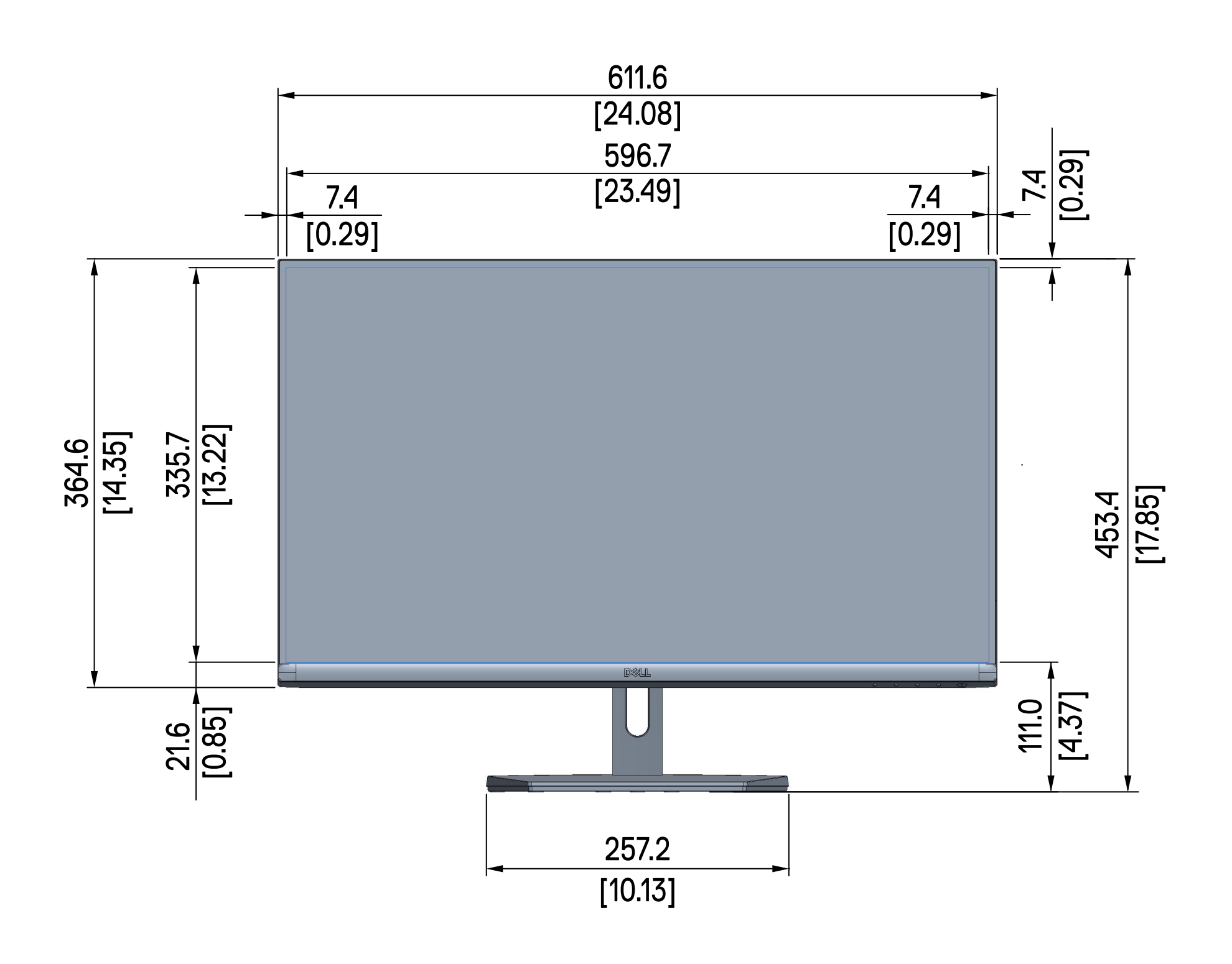

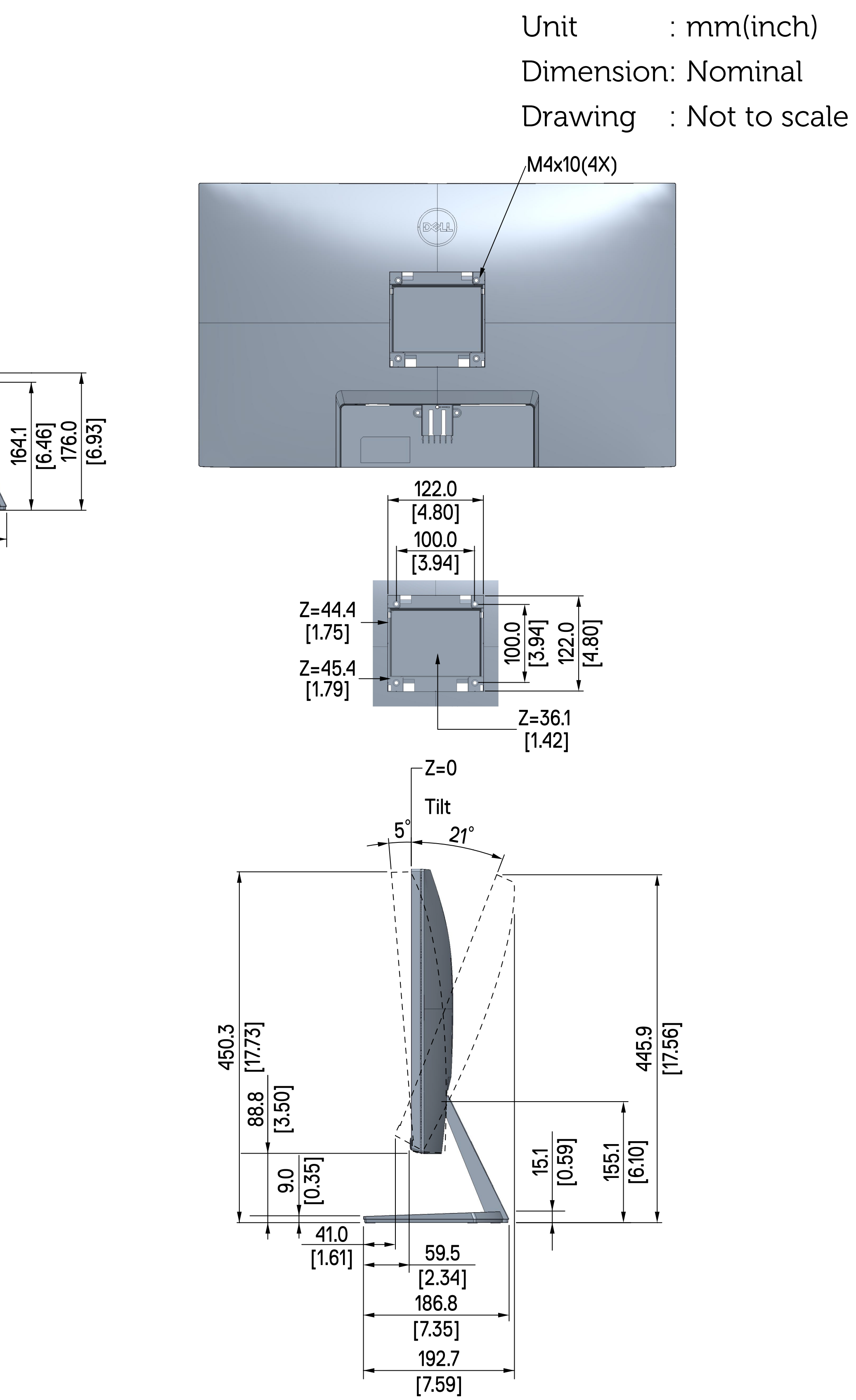

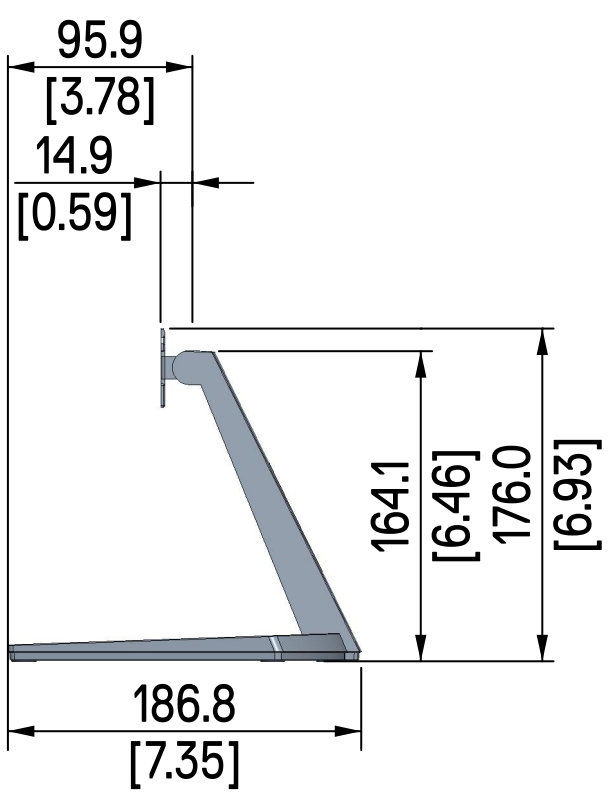

# S2721QS Outline Dimension

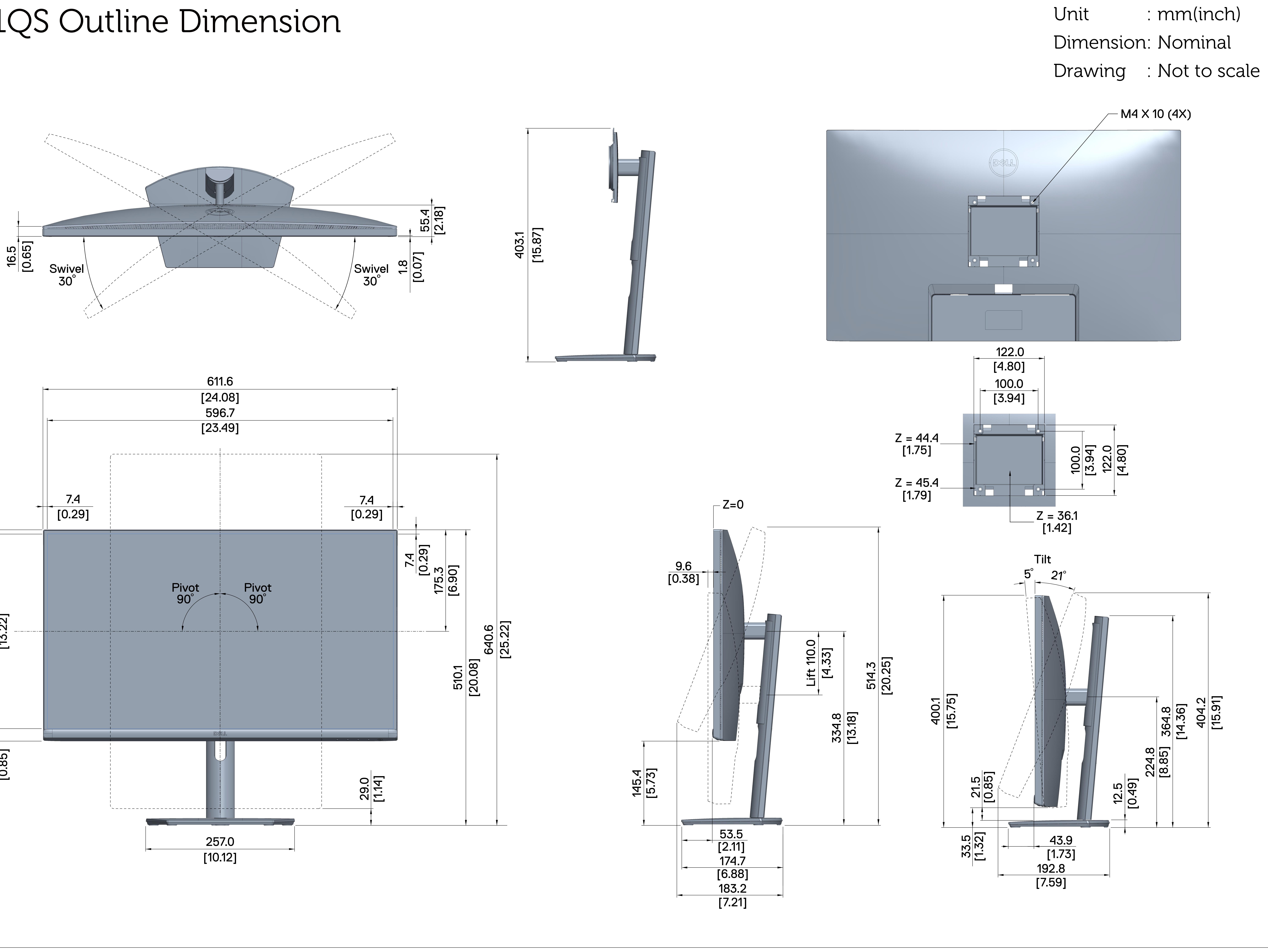

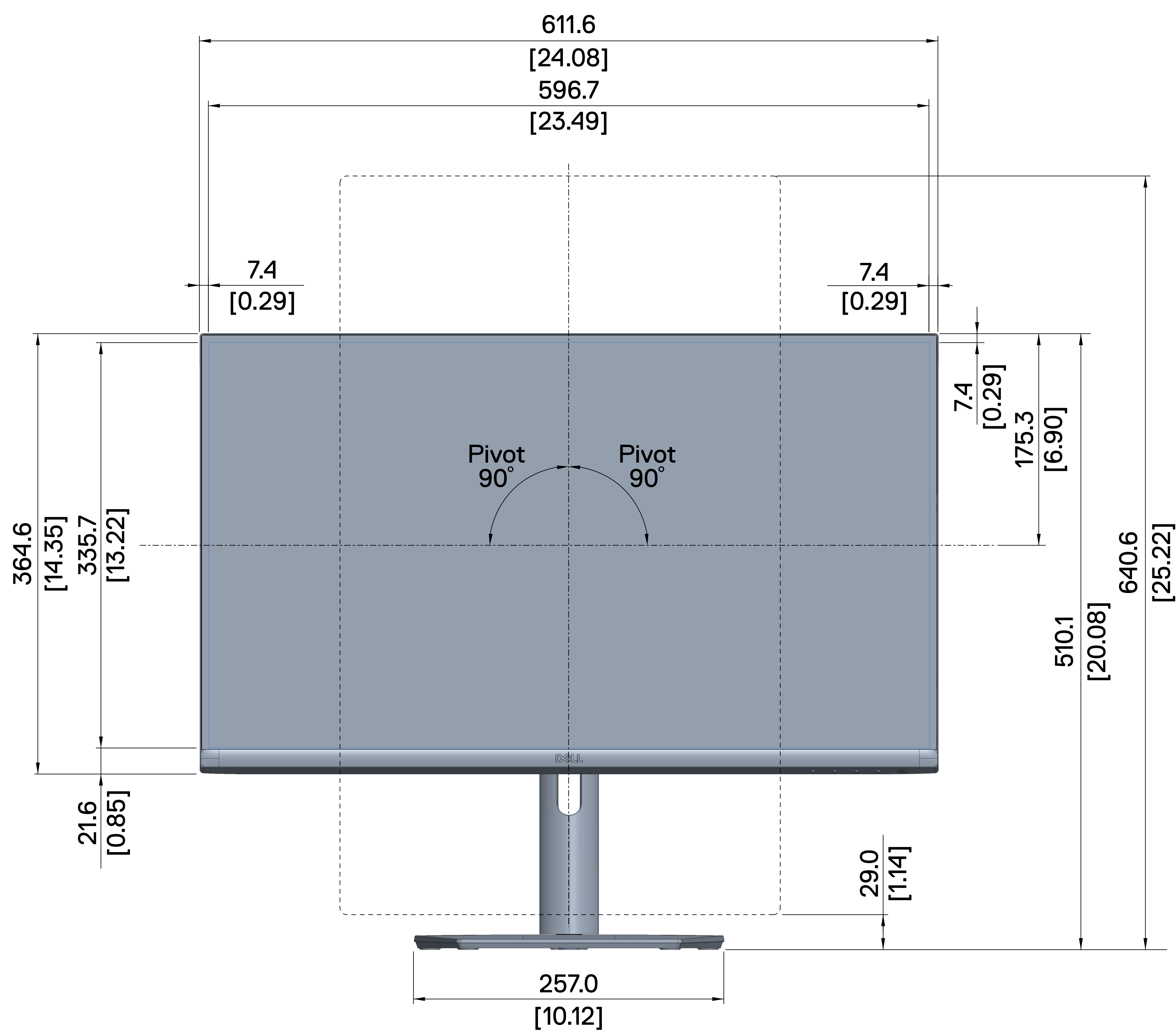